# **SONY.**

## **Digital Still Camera**

# **User's Guide/ Troubleshooting**

#### Operating Instructions

Before operating the unit, please read this manual and "Read This First" (separate volume) thoroughly, and retain it for future reference.

#### Owner's Record

The model and serial numbers are located on the bottom. Record the serial number in the space provided below. Refer to these numbers whenever you call upon your Sony dealer regarding this product.

**DSC-P200** 

Cuber-shot MEMORY STILE THE COMPOSITION OF

"Read This First" (separate volume)

Explains the set-up and basic operations

for shooting/playback with your camera.

Model No. DSC-P200

Serial No.

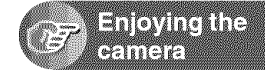

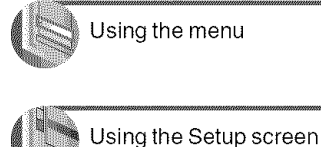

2-582-856-12 (1)

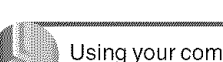

Using your computer

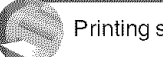

Printing still images

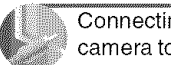

Connecting your camera to your TV

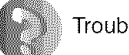

Troubleshooting

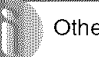

Others

Index

Additional information on this product and answers to frequently asked questions can be found at our Customer Support Website.

http://www.sony.net/

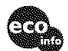

Printed on 100% recycled paper using VOC (Volatile Organic Compound)-free vegetable oil based ink.

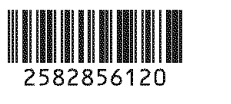

Printed in Japan

C 2005 Sony Corporation

#### **WARNING**

**To prevent fire or shock hazard, do not expose the unit to rain or moisture.**

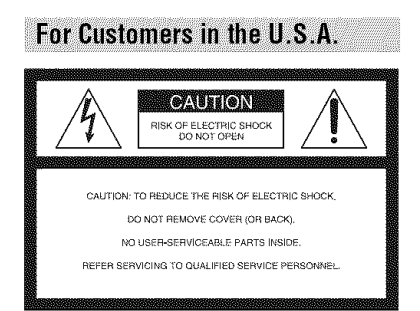

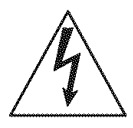

This symbol is intended to alert the user to the presence of uninsulated **"dangerous** voltage" within the product's enclosure thai may be of sufficient magnitude to constitute a risk of electric shock to persons.

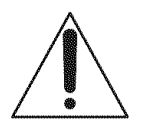

This symbol is intended to alert the user to the presence of important operating and maintenance (servicing) instructions in the literature accompanying the appliance.

If you have any questions aboul this product, you may call:

Sony Customer Information Services Center 1-800-222-SONY (7669)

The number below is for the FCC related matters only.

#### **Regulatory Information**

#### **Declaration of Conformity**

Trade Name: SONY Model No.: DSC-P200 Responsible Party: Sony Electronics lnc, Address: 16450 W. Bernardo Dr, San Diego, CA 92127U.S,A. Telephone No,: 858-942-2230

This device complies with Part 15 of the FCC Rules. Operation is subject to the following two conditions: (1) This device may not cause harmful interference, and (2) this device must accept any interference received, including interference that may cause undesired operation.

#### CAUTION

You are cautioned that any changes or modifications not expressly approved in this manual could **xoid** your authority to operate this equipment.

#### Note:

This equipment has been tested and found to comply with the limits for a Class B digital device, pursuant to Part 15 of the FCC Rules. These limits are designed to provide reasonable protection against harmful interference in a residential installation. This equipment generates, uses, and can radiate radio frequency energy and, **if** not installed and used in accordance with the instructions, may cause harmful interference to radio communications. However, there is no guaranlee thai **inlerlcrence** will not occtlr **in** a particular **installation.** If this equipment does cau\_ harmflfl **interlcmncc** to radio or **television** reception, which can be determined by turning the equipment off and on, the user is encouraged to try to correct the interference by one or more of the following measures:

- Reorient or relocate the receiving antenna.
- Increase the separation between the equipment and receiver.
- *Connect* the equipment into an oullet on a circuit different from that to which the receiver **is** connected.
- Consult **the** dealer or an experienced radio/TV technician for help.

The supplied interface cable must be used with the equipment in order to comply with the limits for a digital device pursuant to Subpart B of Part 15 of **FCC Rules** 

#### For Customers in the U.S.A. and Canada

#### **RECYCLINGLITHIUM-IONBATTERIES**

Lithium-Ion batteries are recyclable.

You can help preserve our environment by returning your used rechargeable balteries to the collection and recycling location nearest you.

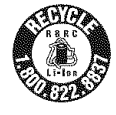

For more information regarding recycling of rechargeable batteries, call toll free 1-800-822-8837, or visit http://www.rbrc.org/

**Caution:** Do not handle damaged or leaking Lithium-Ion batteries.

#### **Notice on the supplied AC Adaptor for customers in the United Kinadom**

A moulded plug complying with BS 1363 is fitted to this equipment for your safety and convenience.

Should the fuse in the plug supplied need to be replaced, a fuse of the same rating as the supplied one and approved by ASTA or BSI to BS 1362, (i.e., marked with an  $\circledast$  or  $\circledast$  mark) must be used.

If the plug supplied with this equipment has a detachable fuse cover, be sure to attach the fuse cover after you change the fuse. Never use the plug without the fuse cover. If you should lose the fuse cover, please contact your nearest Sony service station.

### **For Customers in Europe**

This product has been tested and found compliant with the limits set out in the EMC Directive for using connection cables shorter than 3 meters (9.8) feet).

#### **Attention**

The electromagnetic fields at the specific frequencies may influence the picture and sound of lhis camera.

#### **Notice**

If static electricity or electromagnetism causes data transfer to discontinue midway (fail), restart the application or disconnect and connect the conmmnication cable (USB, etc.) again.

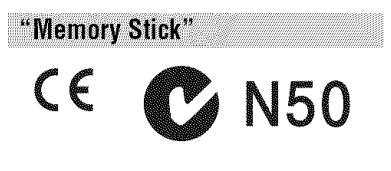

#### **ForCustomersintheU.S.A.and Canada**

THIS DEVICE COMPLIES WITH PART 15 OF THE FCC RULES. OPERATION IS *SUBJECT* TO THE FOLLOWING TWO CONDITIONS: / 1)THIS DEVICE MAY NOT *CAUSE* HARMFUL INTERFERENCE. AND 12) THIS DEVICE MUST ACCEPT ANY INTERFERENCE RECEIVED. INCLIJDING INTERFERENCE THAT MAY CAUSE UNDESIRED OPERATION. THIS *CLASS* B DIGITAL APPARATUS COMPLIES WITH CANADIAN ICES-0O3.

## **Notes on using your camera**

#### **Typesof** "Memory **Stick" that can be used**

The IC recording medium used by this camera is a "Memory Stick". There are two types of "Memory Stick".

• "Memory Stick"

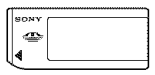

• "Memory Stick Duo": Inserting a "Memory Stick Duo" into a Memory Stick Duo Adaplor.

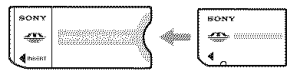

Memory Stick Duo Adaptor

• For details on "Memory Stick", see page 88.

#### Notes **on the** "InIoLITHIUM" **battery pack**

- Charge the supplied NP-FR1 battery pack before using the camera for the first time. (\_ vlep *1 in"Read Thiv Fit;vt* ")
- The battery pack can be charged even if it is not completely discharged. Also, even if battery pack is not fiflly charged, you can use the partially charged capacity of the battery pack as is,
- If you do not intend to use the battery pack for a long time, use up the existing charge and remove it from your camera, then store it in a cool, dry place. This is to maintain the battery pack's functions (page 90).
- For details on the "InfoLITHIUM" battery pack, see page 90.

### **CarlZeisslens**

This camera is equipped widl a *Carl* Zeiss lens which is capable of reproducing sharp images with excellent contrast.

The lens for this camera has been produced under a quality assurance syslem certified by Carl Zeiss in accordance with the quality standards of Carl Zeiss in Germany.

#### **Noteson the ACAdaptor**

- Do not short the DC plug of the AC Adaptor with a metallic object, as this may cause mafihnction.
- Clean the DC plug of the AC Adaptor with a dry cotton swab, etc. Do not use the plug if it is dirty. Use of a dirty plug may not properly charge the battery pack.

#### **Noteson recording/playhack**

- Before you record one-time events, make a trial recording to make sure that the camera is working correctly.
- Be careful not to get the camera wet. Water entering the inside of the camera may cause malfunctions which in some cases may not be repairable.
- Do not aim the camera at the sun or other bright. light. This may cause irrecoverable damage to your eyes. Or it may cause the malfunction of your camera.
- Do not use the camera near a location that generates strong radio waves or emits radiation. The camera may not be able to record or play *back* properly.
- Using the camera in sandy or dusty locations may cause malfunctions.
- If moisture condensation occurs, remove it before using the camera (page 92).
- Do not shake or strike the camera. In addilion to malfunctions and an inability to record images, this may render the recording medium unusable, or cause image data breakdown, damage or loss.
- Clean the flash surface before use. The heat of flash emission may cause dirt on the flash surface to become discolored or to stick to the flash surface, resulting in insufficient light emission.
- To avoid the potential risk of data loss, always copy (back up) data to other medium.
- The contents of the recording cannot be compensated for if recording or playback is not possible due to a malfunction of your camera or recording media, etc.

#### Notes**on the** LCD**screen,**LCD**finder (for modelswith an LCDfinder) and lens**

- The LCD screen and the LCD finder are manufactured using extremely high-precision technology so over 99.99% of the pixels are operational for effective use. However, there may be some tiny black points and/or bright points (white, red, blue, or green in color) that constantly appear on the LCD screen and the LCD finder. These points are normal in the manufacturing process and do not affect the recording **in** any way.
- Exposing the LCD screen, **the** finder, or **the** lens to direct sunlight for long periods may cause malfunctions. Be careful when placing the camera near a window or outdoors.
- Do not press against the LCD screen. The screen may be discolored and that may cause a malhmction.
- Images may trail across on the LCD screen in a cold location. This is not a malfunction.
- This camera is equipped with a power zoom lens. Be careful not to bump the lens, and be careful not to apply force to it.

#### **Onimage data compatibility**

- This camera conforms with DCF (Design rule for Camera File system universal standard) established by JEITA (Japan Electronics and **]nh)rmation** Technology **Industries** Association).
- Playback of images recorded with your camera on other equipment and playback of images recorded or edited with other equipment on your camera are not guaranteed.

#### **Warning on copyright**

Television programs, **tihns,** videotapes, and other materials may be copyrighted. Unauthorized recording of such materials may be contrary to the provisions of the copyright laws.

#### **The picturesused inthis manual**

The photographs used as examples of pictures in this manual are reproduced images, and are not actual images shot using this camera.

# For full use of the digital still camera

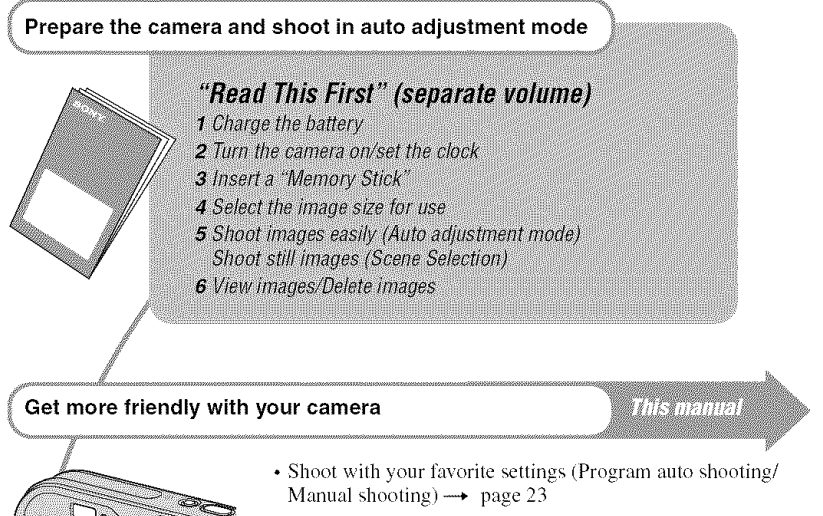

- Enjoy various shooting/playback using the menu  $\rightarrow$  page 25
- Change the default settings  $\rightarrow$  page 43

#### Connect your camera to a PC or a printer

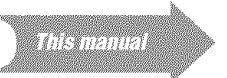

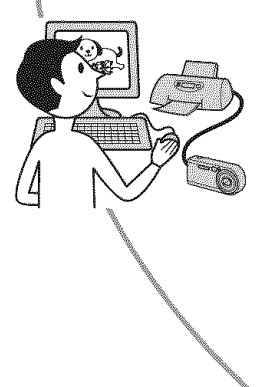

- Print images by connecting your camera directly to a printer (PictBridge compliant printers only)  $\rightarrow$  page 66
- Copy your images to a computer and enjoy editing them in various ways  $\rightarrow$  page 53

# **Table of contents**

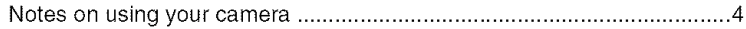

# **Enjoying the camera**

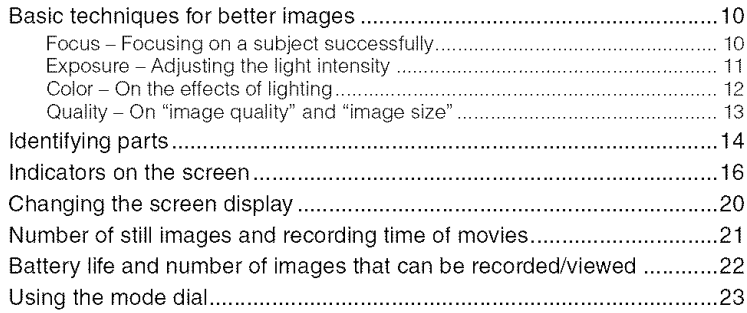

### **Using the menu**

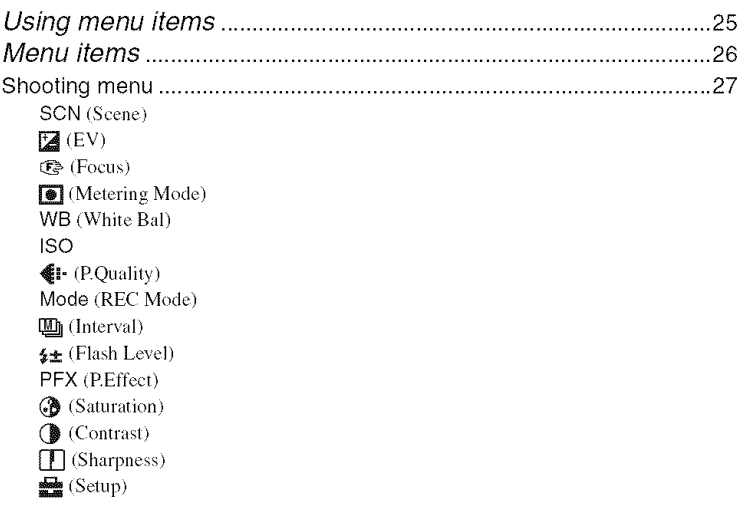

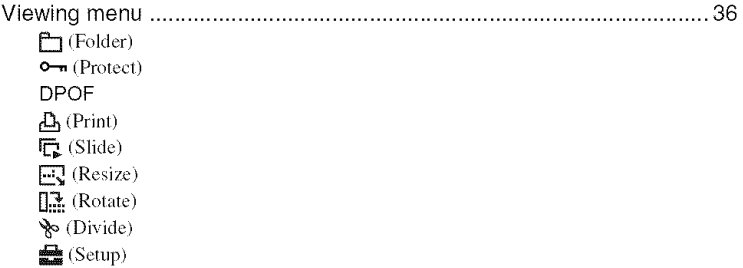

# Using the Setup screen

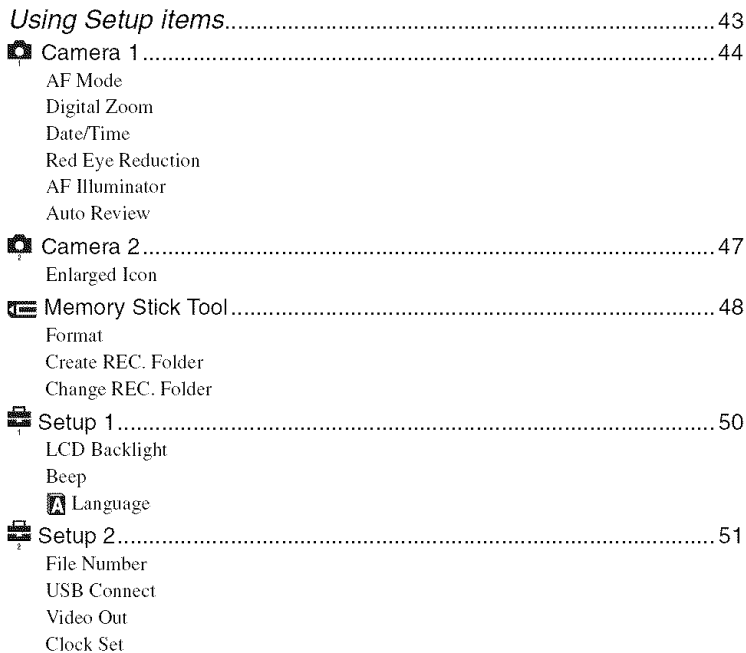

### **Using your computer**

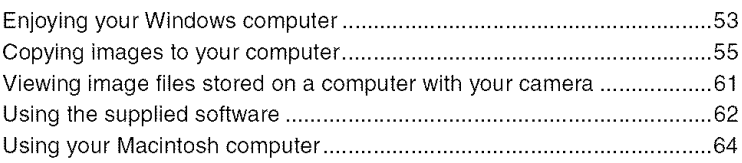

### **Printing still images**

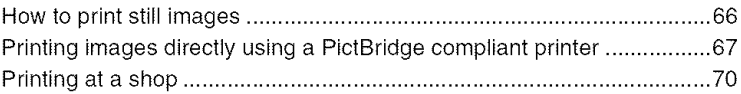

# **Connecting your camera to your TV**

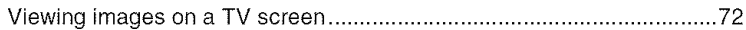

### **Troubleshooting**

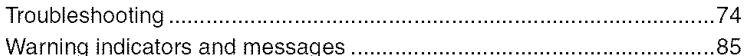

### **Others**

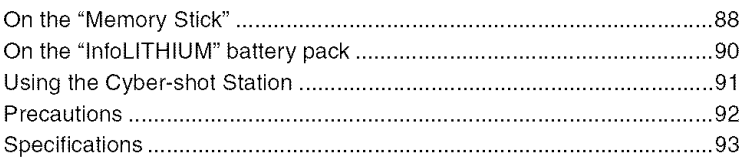

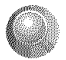

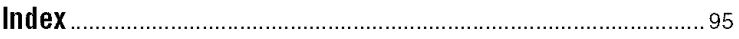

### Enjoying the camera **Basic techniques for better images**

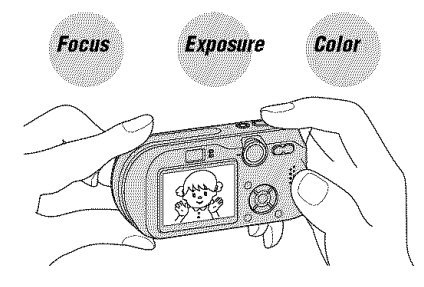

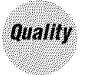

This section describes the basics so you can enjoy your camera. It tells you how to use various camera functions such as the mode dial (page 23), the menus (page 25), and so on.

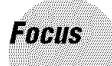

Focusing on a subject successfully

When you press the shutter button halfway down, the camera adjusts the focus automatically (Auto Focus). Remember to press the shutter button only halfway down.

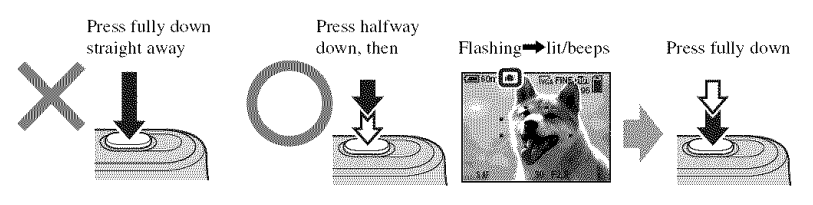

To shoot a still image difficult to focus on  $\rightarrow$  [Focus] (page 29)

#### **Hints for preventing blur**

Hold the camera steadily, keeping your arms at your side. Also, you can stabilize the camera by leaning against a tree or a building beside you. Using a tripod, and using the flash in dark places are also recommended.

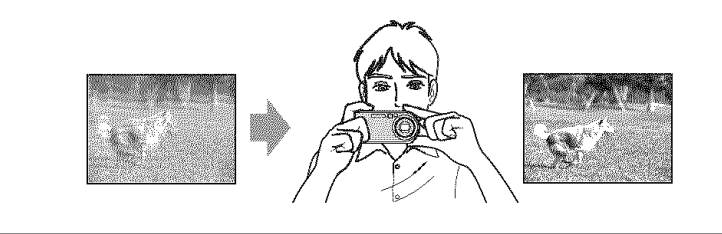

### **Exposure** Adjusting the light intensity

the amount of light that the camera will receive when you release the shutter You can create various images by adjusting the exposure and the ISO sensitivity. Exposure is

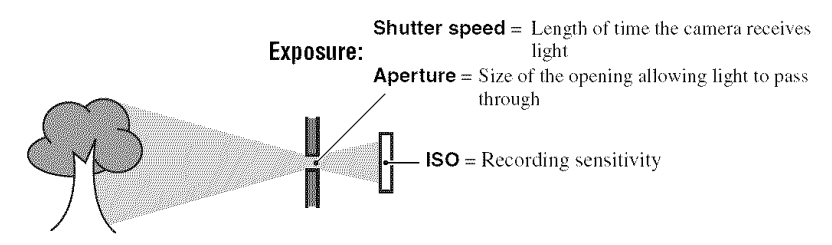

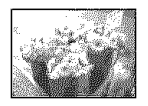

**Overexposure**  $=$  too much light Whitish image

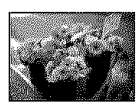

**Correct exposure**

**Underexposure**  $=$  too little light Darker image

The exposure is automatically set to the proper value in the auto adjustment mode. However, you can adjust it manually using the functions below.

#### **[Manual exposure]:**

Allows you to adjust the shutter speed and aperture value manually.  $\rightarrow$  page 24

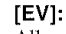

Allows you to adjust the exposure that has been determined by the camera.  $\rightarrow$  page 27

#### **[Metering Mode]:**

Allows you to change the part of the subject to be measured to determine the exposure.  $\rightarrow$  page 30

#### **Characteristicsof** "shutter **speed" Characteristicsof** "aperture"

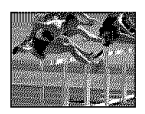

Faster Slower Moving objects Moving objects appear stopped, appear to flow.

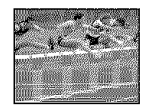

# **(F value)**

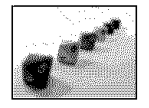

Open Close **In-focus range ln-focus range**<br>narrows, both widens, both narrows, both backward and backward and forward. forward.

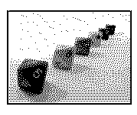

#### **Adjusting the ISO sensitivity**

ISO is unit of measurement (sensitivity), estimating how much light an image pickup device (equivalent to photo films) receives. Even when the exposure is the same. images differ depending on the ISO sensitivity.

[ISO] adjusts the sensitivity  $\rightarrow$  page 32

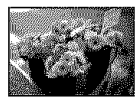

#### **High ISO sensitivity**

Records a bright image even when shooting in a dark location. However, the image tends to become noisy.

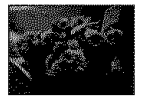

#### **Low ISO sensitivity**

Records an image without noise. However, the image may become darker.

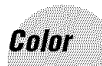

#### On the effects of lighting

The apparent color of the subject is affected by the lighting conditions.

#### **Example: The color of an image affected by light sources**

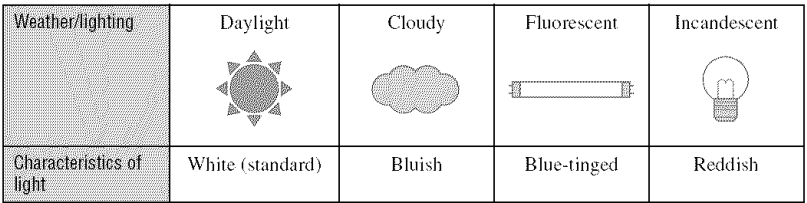

The color tones are adjusted automatically in the auto adjustment mode. However. you can adjust color tones manually with [White Bal] (page 31 ).

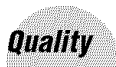

A digital image is made up of a collection of small dots called pixels. If it contains a large number of pixels, the picture becomes large, it takes up more memory, and the image is displayed in fine detail. "hnage size" is shown by the number of pixels. Although you cannot see the differences on the screen of the camera, the fine detail and data processing time differ when the image is printed or displayed on a computer screen.

Description of the pixels and the image size

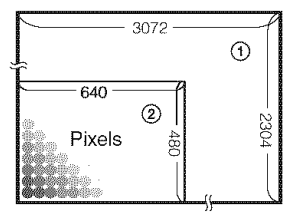

- 1 Image size: 7M  $\overline{\odot}$  3,072 pixels×2,304 pixels = 7,077,888 pixels
	- @ hnage size: VGA(E-Mail)  $640$  pixels $\times$ 480 pixels = 307,200 pixels

### **Selecting the image size** (--\* **step 4 in** "Read **This First")**

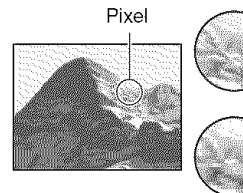

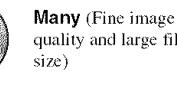

**Example:** Printing at a larger quality and large file size

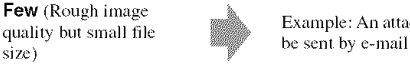

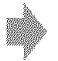

**EXAMPLE SNLALL FEW (KOUGH HILBERT SNLALL FEW (KOUGH HILBERT SNLALL)** Example: An attached image to

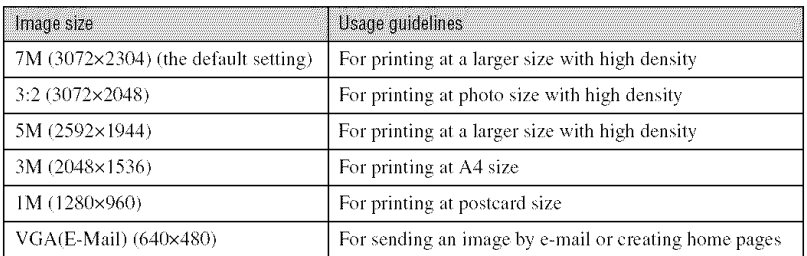

### **Selecting the image quality** (compression **ratio) in combination** (page **32)**

You can select the compression ratio when digital images are saved. When you select a high compression ratio, the image lacks the fineness of detail, but has a smaller file size.

# **Identifying parts**

See the pages in parentheses for details of operation.

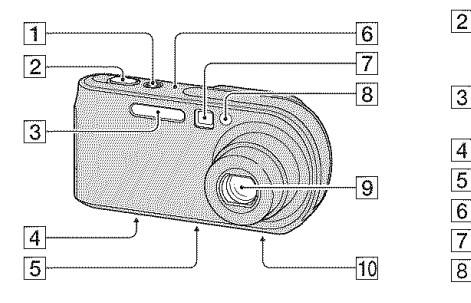

- $\overline{\mathbf{1}}$  $\overline{9}$ 10  $\overline{2}$ 11  $\overline{12}$  $\overline{3}$  $\overline{13}$  $\overline{4}$  $\overline{5}$  $|14|$  $\overline{6}$ 15 7 16  $\overline{17}$
- $\boxed{1}$  POWER button/lamp ( $\rightarrow$  *step* 2 *in "Read This First")*
- [] Shutter button (\_ *step 5 in* "Read *This First")*
- $\boxed{3}$  Flash ( $\rightarrow$  *step 5 in "Read This First"*)
- $\boxed{4}$  Multi connector (bottom) (56)
- **[5]** Tripod receptacle (bottom)
	- Use a tripod wilh a screw length of less than 5.5 mm (7/32 inch). You will be unable to firmly secure the camera to tripods having longer screws, and may damage the camera.
- **6** Microphone
- [] Finder window (\_ *step 5 in* "Read *This First")*
- [] Self-timer lamp (4 *swp 5 in* "Read *This First")/AF* illuminator (46)
- $\overline{9}$  Lens
- [] *Speaker* (bottom)
- $\Box$  AE/AF lock lamp (green) ( $\rightarrow$  *step* 5 *in* "Read *This Filwt")*
- $\boxed{2}$   $\frac{1}{2}$  /Charge lamp (orange) ( $\rightarrow$  *step 1 in* "Read This First")
- [] Finder (\_ *step 5 in* "Read *This First")*
- **4** LCD screen
- $\boxed{5}$  $\boxed{||}$  (Display/LCD on/off) button (20)
- $[6]$  MENU button  $(25)$
- [] Control button

Menu on:  $\triangle/\blacktriangledown/\blacktriangle/\blacktriangleright/\blacktriangleright$  ( $\rightarrow$  *step* 2 *in* "Read This First")

Menu off: **↓/①/也/**国 (→ *step 5 in* "Read *This First")*

Mode dial "M': Shutter speed/aperture value (24)

- $[8]$   $\frac{1}{2}$  /  $\frac{1}{10}$  (Image Size/Delete) button (\_ *srel) 4 and 6 in* "Read *This First")*
- $\overline{9}$  Mode dial (23)
- [] For shooting: Zoom (W/T) button (4 *step* 5 *in* "Read *This First")*

For viewing:  $\bigcirc$  / $\bigcirc$  (Playback zoom) button/ $\sum_{n=1}^{\infty}$  (Index) button ( $\rightarrow$  *step 6 in* "Read *This Firs't")*

[] Hook for wrist strap (\_ "Read *This First")*

- [12] Battery/"Memory Stick" cover ( $\rightarrow$  step *1* and 3 in "Read This First")
- [] DC lN.j\_ck cover (4 *step 1 in* "Read *This First")*
- [14] RESET button (74)
- $[15]$  Access lamp ( $\rightarrow$  *step* 4 *in* "Read This *First"*
- [] DC IN.jack (\_ *step 1 in* "Read *This*  $First$ ")
- [] Battery eject lever (4 *step 1 in* "Read *This First")*

# **Indicators on the screen**

See the pages in parentheses for details of operation.

#### **When shooting still images**

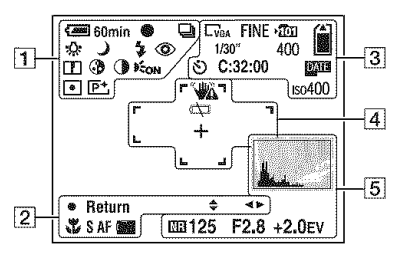

#### **When shooting movies**

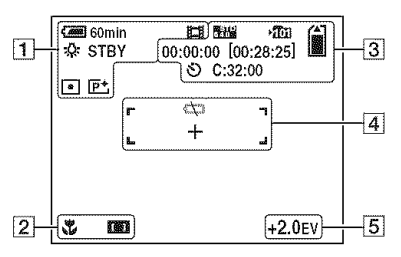

 $\overline{1}$ 

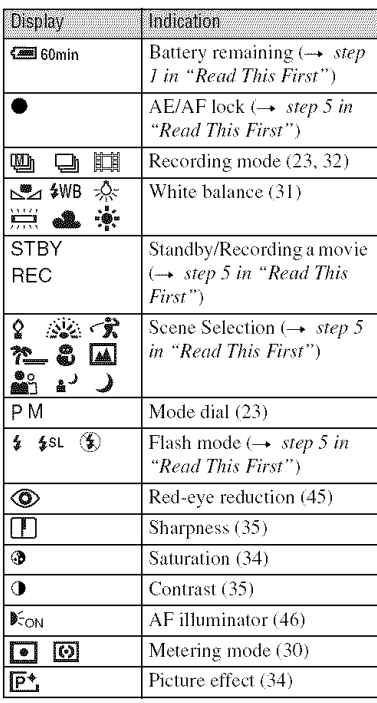

#### $\boxed{2}$

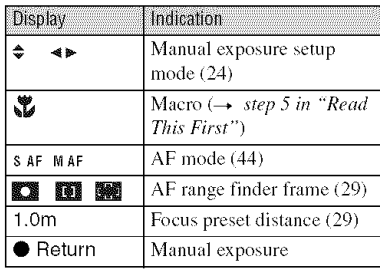

 $\boxed{3}$ 

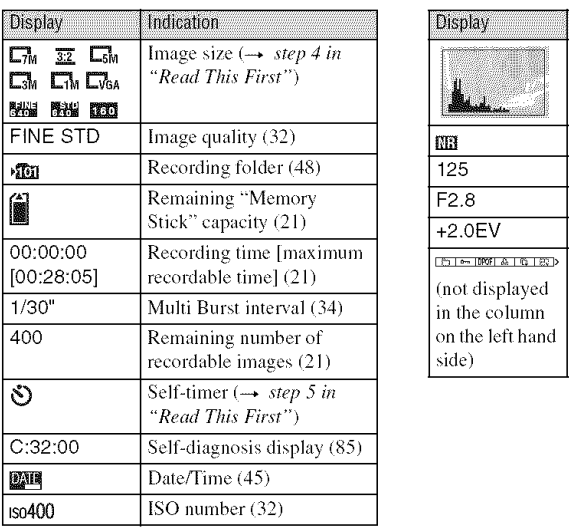

### 4

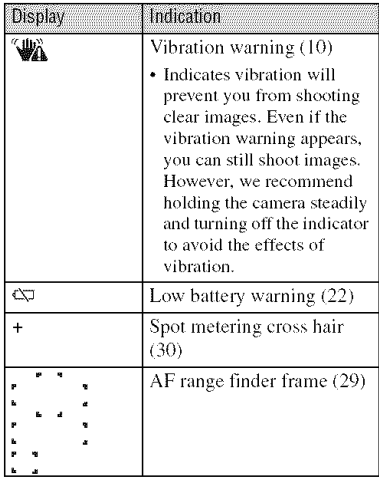

### $\boxed{5}$

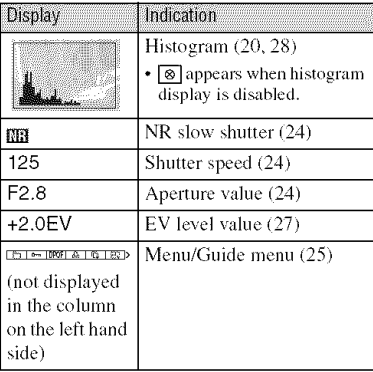

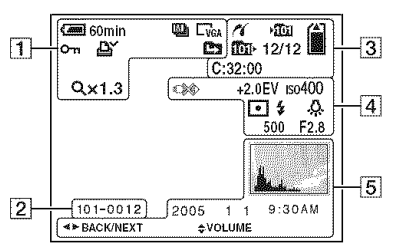

### **When playing backstill images**

#### Whenplaying **backmovies**

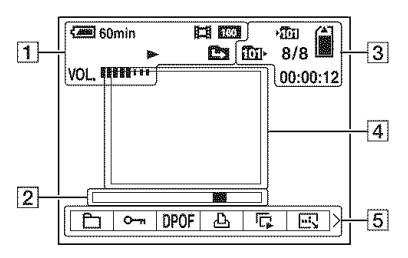

 $\Box$ 

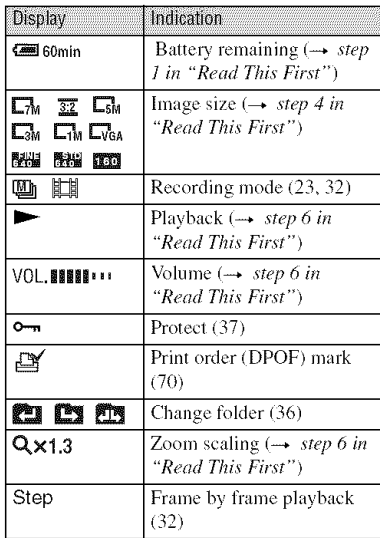

 $\boxed{2}$ 

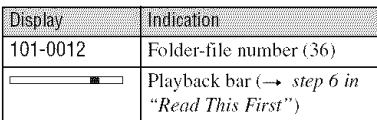

#### $\sqrt{3}$

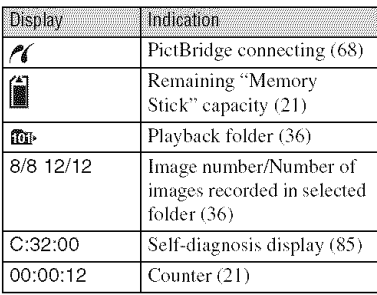

### 4

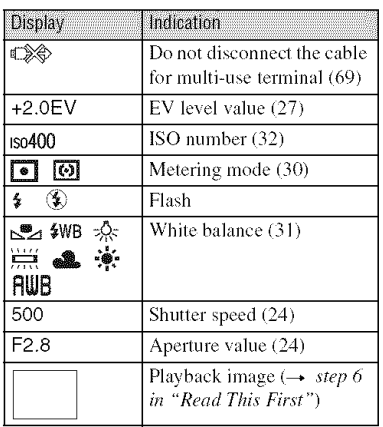

### [6]

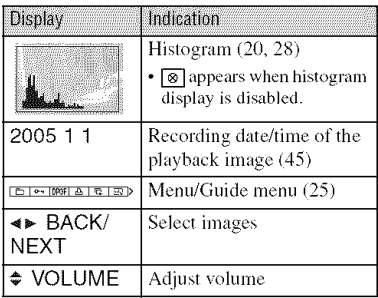

# **Changing the screen display**

Each time you press the  $\Box$  (Display/LCD) on/off) button, the display changes as follows.

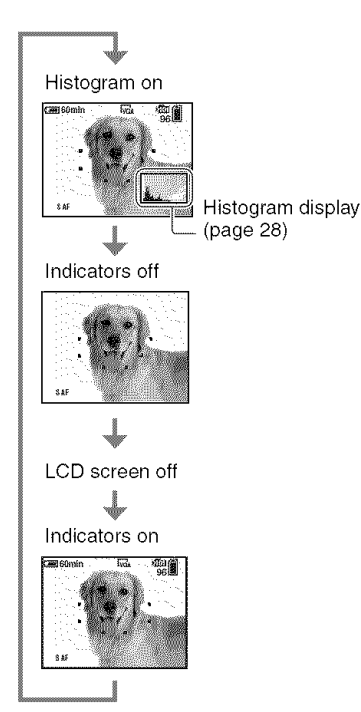

- When you set the histogram display to on, image information is displayed during playback.
- The hislogram does not appear: When shooting in the following situations
	- The menu is displayed.
	- You are using the digital zoom.
	- $-$  The image size is set to [3:2].
	- Playback of movies.
	- During playback in the following situations
	- The menu is displayed.
	- In index mode.
	- You are using playback zoom.
	- In the Multi Burst mode.
	- You are rotating still images.
	- Playback of movies.
- A large difference in the histogram displayed when shooting and during playback may occur when:
	- The flash strobes.
- The shutter speed is changed.
- The histogram may not appear for images recorded using other cameras.
- When you set the LCD screen to Off, the digital zoom does not function (page  $44$ ) and  $[AF]$ Model is set to [Singlel (page 44). When you select  $\frac{1}{2}$  (flash)/ $\frac{1}{2}$  (self-timer)/ $\frac{1}{2}$  (macro), the image is displayed for about two seconds.

# **Number of still images and recording time of movies**

The tables show the approximate number of still images and the length of time for movies that can be recorded on a "Memory Stick" formatted with this camera. The values may vary depending on the shooting conditions.

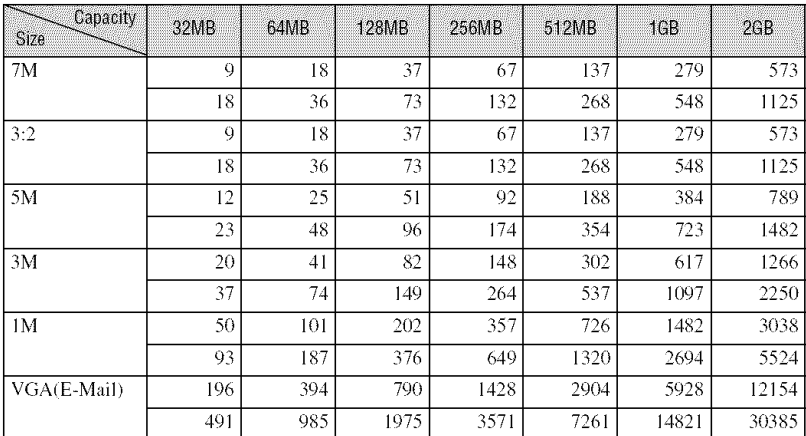

#### **The numberof still images** (The **image** quality **is [Fine] on the upperline and [Standard]**on**the lowerline.)(Unit:images)**

• The number of images listed is for when [Mode] is set to [Normal].

• The size of a single still image is IM when [Mode] is set to [Multi Bursfl.

• When die number of remaining shootable images is greater **than** 9.999, **the** *">9999"* indicator appears.

#### **Therecordingtimeofmovies**(hour**: minute**: **second)**

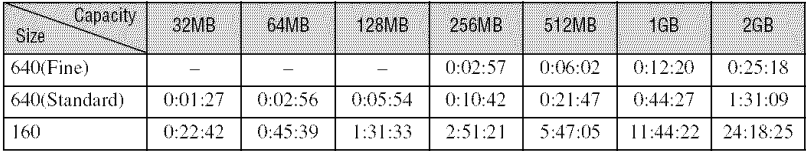

• Movies with the size set to [640(Fine)] can be only recorded on a "Memory Stick PRO".

• For image size and image quality, see page 13.

• When images recorded using earlier Sony models are played back on Ibis camera, **the** display may differ from the actual image size.

## Battery life and number of images that can be recorded/ viewed

The tables show the approximate number of images and the battery life that can be recorded/viewed when you shoot images in [Normal] mode with a fully charged battery pack (supplied) at an ambient temperature of  $25^{\circ}$ C (77 $^{\circ}$ F). The numbers of images that can be recorded or viewed take into account changing the "Memory Stick" as necessary. Note that the actual numbers may be less than those indicated depending on the conditions of use.

- The battery capacity decreases as the number of uses increases and also over time (page 90).
- The number of images that can be recorded/ viewed and the battery life are decreased under the following conditions:
	- The surrounding temperature is low
	- The flash is used
	- The camera has been turned on and off many times
	- $-$  The zoom is used frequently
	- [LCD Backlight] is set to [Bright]
	- [AF Mode] is set to [Monitor]
	- The battery power is low

#### When shooting still images

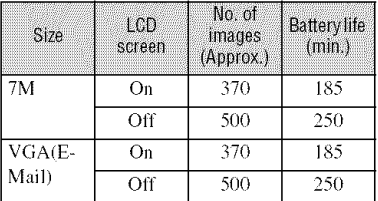

- Shooting in the following situations:
	- $\mathbf{I}$  (P.Quality) is set to [Fine]
	- $-$  [AF Mode] is set to [Single]
	- Shooting once every 30 seconds
	- The zoom is switched alternately between the W and T ends
	- The flash strobes once every two times
	- The power turns on and off once every ten times
- The measurement method is based on the CIPA standard.

(CIPA: Camera & Imaging Products Association)

#### When viewing still images

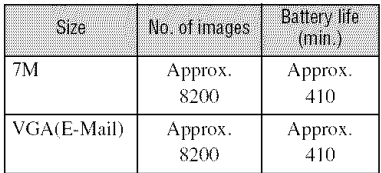

• Viewing single images in order at about three second intervals

#### When shooting movies

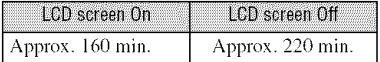

• Shooting movies continuously with an image size of [160]

# **Using the mode dial**

Set the mode dial to the desired function.

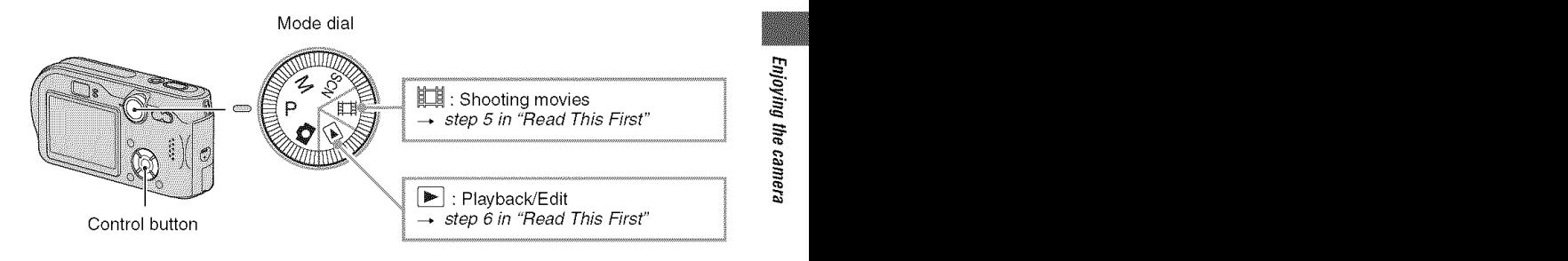

#### **Still** image shooting modes

#### \_: **Autoadjustment mode**

Allows easy shooting with the settings adjusted automatically.  $\rightarrow$  step 5 in "Read This First"

#### **SCN: Scene Selection mode**

Allows you to shoot with preset settings according to the scene.  $\rightarrow$  *step* 5 *in* "Read This First"

#### **P:** Program auto shooting mode

Allows you to shoot with the exposure adjusted automatically (both the shutter speed and the aperture value). Also you can select various settings using the menu.

(For details on the functions available  $\rightarrow$  page 26)

**M: Manual exposureshootingmode**

Allows you to shoot after adjusting the exposure manually (both the shutter speed and the aperture value) (page 24). Also, you can select the various settings using the menu.

(For details on the functions available  $\rightarrow$  page 26)

#### **To adjust the exposure manually**

- $\Omega$  Press  $\bullet$  on the control button when the mode dial is set to M. The "Set" indicator at the lower left of the screen changes to "Return," and the camera enters the manual exposure setup mode.
- (g) Acliust the settings using the control button.  $\blacktriangleleft$ / $\blacktriangleright$ : Aperture (F value)

 $\triangle$ / $\nabla$ : Shutter speed

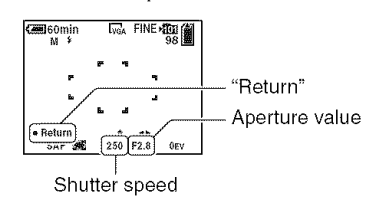

@ Shoot the image.

- To use the Quick Review, close-up (Macro), or self-timer function, or to change the flash mode, press  $\bullet$ to cancel the manual exposure setup mode after step  $\mathbb{O}$ . (The "Return" indicator changes to "Set".)
- The flash is set to  $\sharp$  (Forced flash) or  $\circledast$  (No flash).
- The shutter speed can be selected from  $1/1000$  to 30 seconds.
- Shutter speeds of one second or longer are indicated by  $[$ ", for example,  $1$ ".
- When you set the shutter speed slower, using a tripod is recommended to prevent the effects of vibration.
- If you select shutter speeds of 1/6 second or slower, the NR slow shutter function activates automatically to reduce the picture noise and "NR" appears.
- If you select slow shutter speeds, it takes time to process the data.
- The difference between the settings and proper exposure judged by the camera appears as an EV value (page 27) on the screen. 0EV indicales the value judged as the most suilable by the camera.

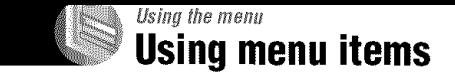

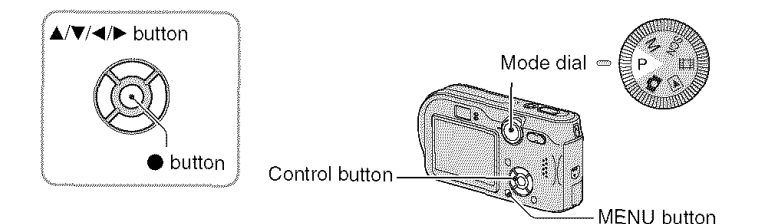

#### **1 Turn on the power and set the mode dial.**

**[terns**available vary depending on the mode dial position.

### **2 Press MENU to display the menu.**

### **O Select the desired menu item with <1/\_ on the control** button.

- If the desired item is invisible, keep pressing  $\blacktriangleleft$ until it appears on the screen.
- Press  $\bullet$  after selecting an item when the mode dial is set to  $\boxed{\blacktriangleright}$ .

### **4** Select the setting with ▲/▼.

The setting you select is zoomed and is set.

### **5 Press MENU to turn off the menu.**

- If there is an item that is not displayed, an  $\triangle$ /**V** mark appears on the edges of the location where menu items usually appear. To display an item that is not displayed, select the mark with the control button.
- You cannot select items that are grayed out.

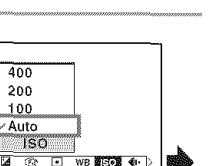

The menu items available vary depending on the mode dial position. Only the available items are displayed on the screen.

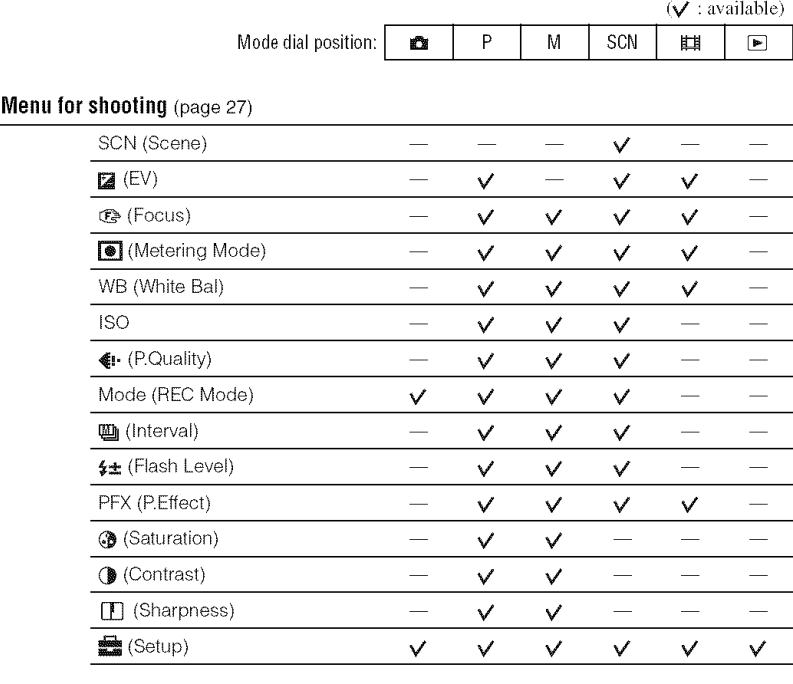

#### **Menu for viewing** (page 36)

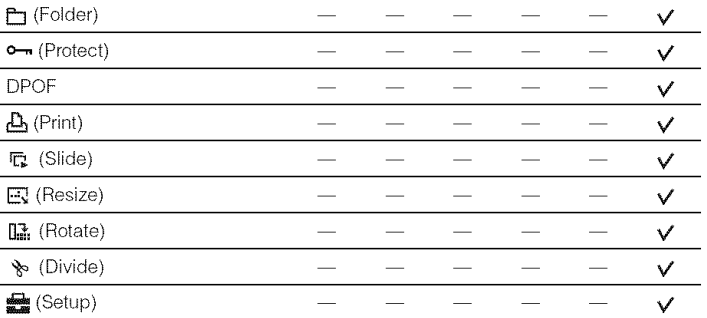

# **Shooting menu**

The default settings are marked with  $\mathcal{D}$ .

**SCN** (Scene)

**M** SCN E1 F g m  $\mathbf{p}$ 

For details  $\rightarrow$  step 5 in "Read This First"

For shooting an image appropriately according to the scene condition, a combination of functions is determined by the camera.

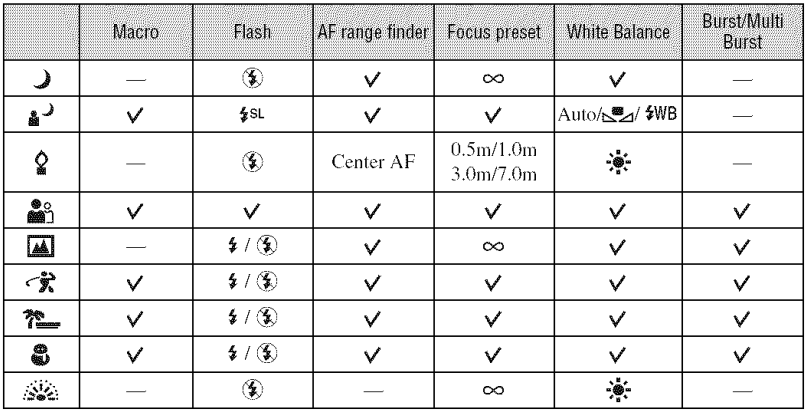

 $(\vee)$ : you can select the desired setting)

MSCNEEL P **N'B** 

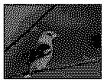

ZIEL

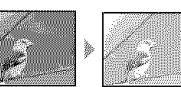

Manually adjusts the exposure.

Toward-

Toward +

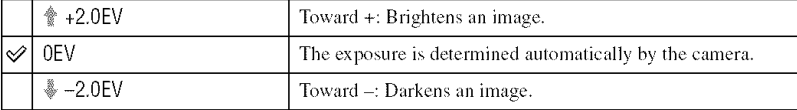

 $\bullet$  For details on the exposure  $\rightarrow$  page 11

- The compensation value can be set in 1/3EV increments.
- If a subject is being shot in extremely bright or dark conditions, or the flash is used, the exposure adjustment may not be effective.

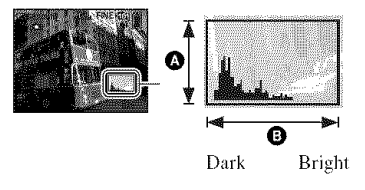

"\_" Adjusting [EV] by displaying a histogram

A histogram is a graph showing the brightness of an image. Set the mode dial to P or SCN in advance, then press  $\Box$  repeatedly to display the histogrmn. The graph display indicates a bright image when skewed to the right side, a dark image when skewed to the left side. A histogram can be used to check the exposure and adjust lEVI.

#### **O** Number of pixels  $\ddot{\text{B}}$  Brightness

- The histogram also appears in the following cases, but you cannot adjust the exposure.
	- When the mode dial is set to  $\mathbb{Z}$  or M
	- $-$  When playing back a single image
	- During Quick Review

#### **Ce (FORUS)**

**PER** I M ISCN EE I

You can change the focus method. Use the menu when it is difficult to get the proper focus in auto focus mode.

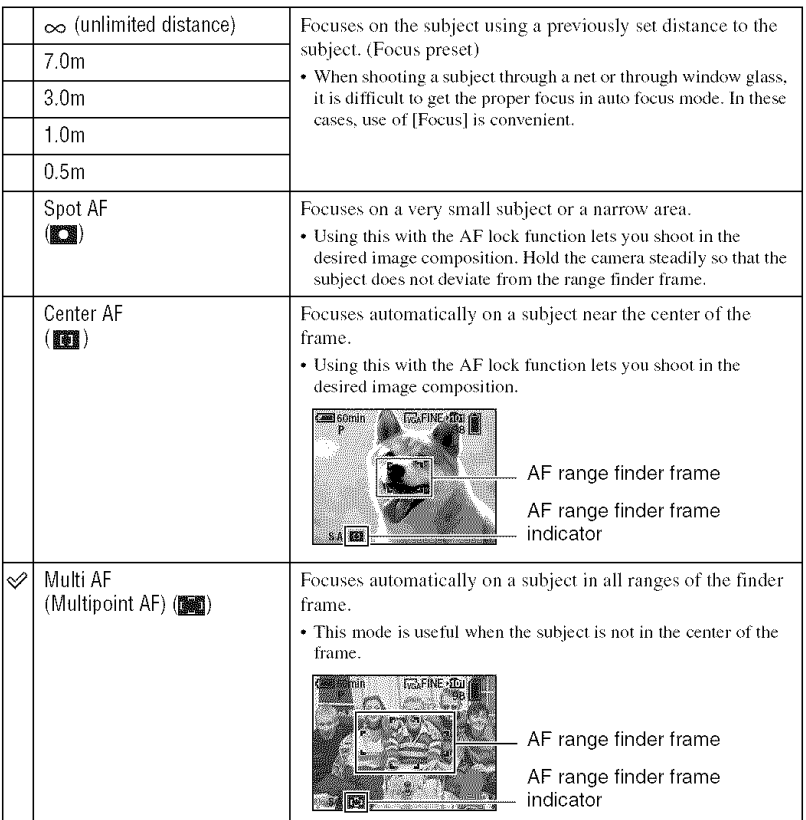

- AF stands for Auto Focus.
- Distance setting information in [Focus] is approximate. If you point the lens up or down, the error increases.
- The distance selection is limited according to the Scene mode (page 27).
- When you are shooting movies, [Multi AF] is recommended as the AF works even with a certain amount of vibration.
- When you use [Digital Zoom] or [AF Illuminator], priority AF movement is given to subjects in or near the center of the frame. In this case the **issues of II** or **II** indicator flashes and the AF range finder frame is not displayed.

I M Iscn**i** ee Be

P ₫₩,

#### "\_" If the subject is out of focus

When shooting with the subject at the edge of the frame (or the screen), or when using [Center AF] or [Spot AF], the camera may not focus on a subject at the edge of the frame. In a case like this, do as follows,

(\_) *Recompose* the shot so that the subject is centered in the AF range finder, and press the shutter button halfway down to focus on the subject (AF lock).

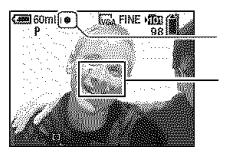

AE/AF lock indicator AF range finder frame

As long as you do not press the shutter button fully down, you can retry the procedure as many times as you want.

(\_) When the AE/AF lock indicator stops flashing and remains on, return to the filly composed shot, and press the shutter button fully down.

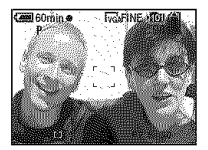

#### [7] (Metering Mode)

Selects the metering mode that sets which part of the subject to measure to determine the exposure.

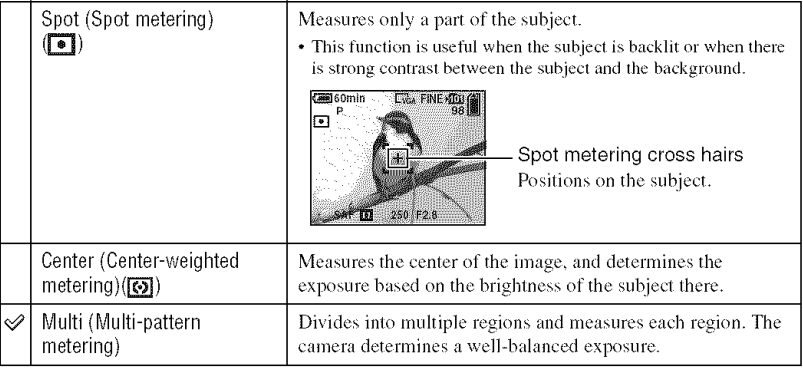

• For details on the exposure  $\rightarrow$  page 11

• When using spot metering or center-weighted metering, setting [**@]** (Focus) to [Center AFI is recommended to focus on the metering position (page 29).

#### **MB (White Bal)**

the colors of a image look strange.

KYMP. I M ISCN EE DE

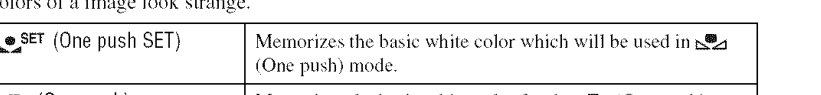

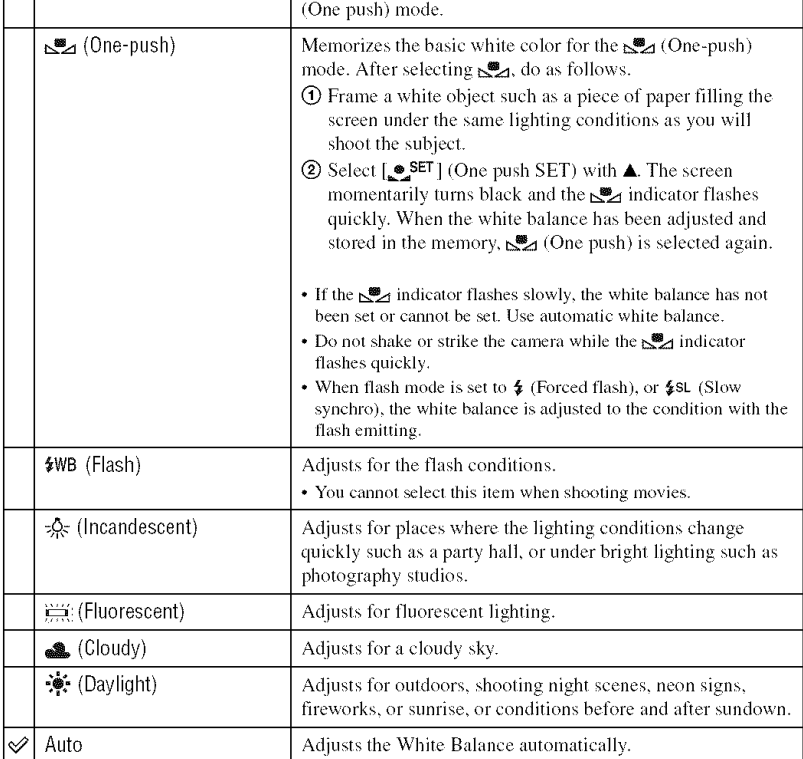

Adjusts the color tones according to the lighting condition in a situation, for example, when

• For details on  $[WB] \rightarrow$  page 12

- Except in  $\sum_{n=1}^{\infty}$  and  $\left[\frac{4}{3}WB\right]$  modes, the white balance function is automatically set to [Auto] when the flash strobes.
- The selection is limited according to the Scene mode (page 27).

<sup>•</sup> Under fluorescent lights that flicker, the white balance function may not work correctly even though you select  $\Xi$ , (Fluorescent).

TS) **B** P M SCN ELIST

Selects a luminous sensitivity with units of ISO. The larger the number, the higher the sensitivity.

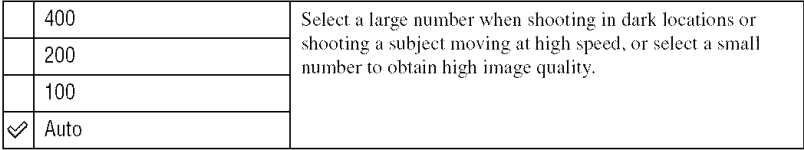

• For details on the [ISO] sensitivity  $\rightarrow$  page 12

• Note that the image tends to become noisier as the ISO sensitivity number increases.

#### **CE (Ponality) B**PMSCNEE

Selects the still image quality.

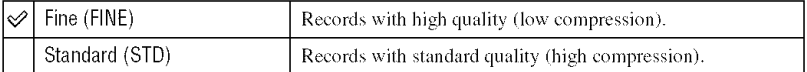

• For details on the image quality  $\rightarrow$  page 13

#### Mode (REC Mode)

PMSCNEL

Selects whether the camera performs continuous shooting or not when you press the shutter button.

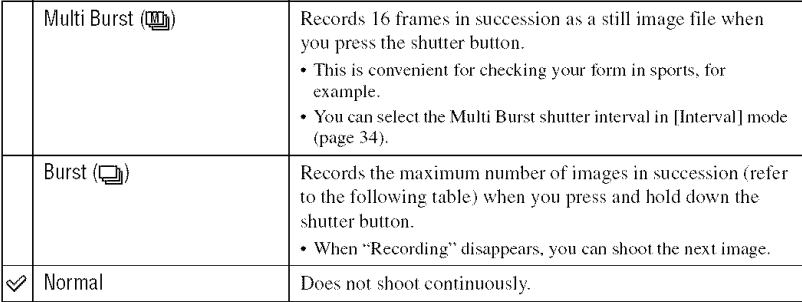

#### On the [Multi Burst]

- You can play back images shot with [Multi Burst] using the following procedure.
	- $-$  To pause/resume: Press  $\bullet$  on the control button.
- $-$  To play back frame-by-frame: Press  $\blacktriangleleft$  in pause mode. Press  $\blacktriangleright$  to resume playback in series.
- You cannot use the following functions in the [Multi Burst] mode:
	- $=$  Smart zoom
	- Flash
	- $-$  Inserting the date and time
	- Dividing a series of images shot with [Multi Burst]
	- Deleting a frame in a series of images shot with [Multi Burst]
	- Setting the frame interval to a mode other than [1/30] when the mode dial is set to  $\Box$
	- $-$  Setting the shutter speed to lower than  $1/30$  second when the mode dial is set to M
- When playing back a series of images shot with [Multi Burst] using a computer or a camera not equipped with the Multi Burst function, the image is displayed as a single image with 16 frames.
- The image size of images shot in the [Multi Burstl mode is IM.
- You may not be able to shoot images in the [Multi Burst] mode depending on the Scene mode (page 27).

#### On the [Burst]

- The flash is set to  $\circledast$  (No flash).
- When recording with the self timer, a series of a maximum of five images is recorded.
- When the mode dial is set to M, you cannot set the shutter speed in the [Burst] mode to 1/6 second or slower.
- When the battery level is low, or when the "Memory Stick" is full, the [Burst] stops.
- You may not be able to shoot images in the [Burst] mode depending on the Scene mode (page 27).

#### The maximum number of continuous shots

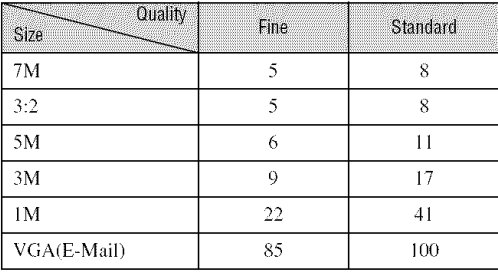

(Units: images)

#### Willinlervall

**T** P M SCN EL

Selects the frame interval in the [Multi Burst] mode (page 32).

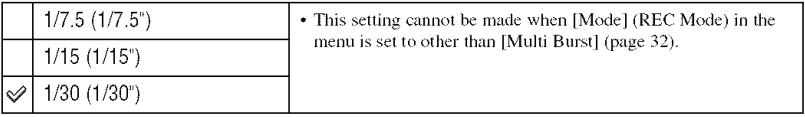

• This does not appear when *j* (Twilight mode),  $\frac{1}{2}$  (Twilight portrait mode),  $\frac{1}{2}$ ; (Fireworks mode) or *⁄* $$$  $>$  $>$ *⁄* $$>$  $>$ *β* $$>$ *⁄* $>$ *a* $>$ *β* $>$ *<i>β* $$>$ *m* $>$ *β* $>$ *<i>β* $$>$ *β* $>$ *<i>β* $>$ *β* $>$ *<i>β* $>$ *β* $>$ *<i>β* $>$ *β* $>$ *<i>β* $>$ *β* $>$ *<i>β* $>$ *β* $>$ *<i>β* $>$ *β* $>$ *<i>β* $>$ *β* $>$ *<i>β* $>$ *β* $>$ *β* $>$ *β* $>$ *<i>β* $>$$$$$$ 

#### (# (Flash Level) g<sup>ra</sup>a 蘯 P ≬m Iscn∦∎

Adjusts the amount of flash light.

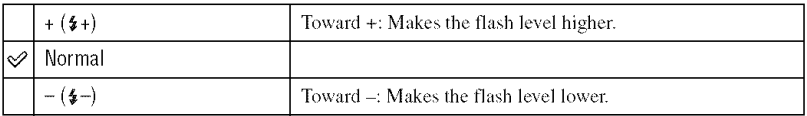

• To change flash mode  $\rightarrow$  *step 5 in* "Read This First"

• This does not appear when  $\bigcup$  (Twilight mode),  $\bigotimes_{i=1}^{\infty}$  (Fireworks mode) or  $\Omega$  (Candle mode) is selected in the Scene mode (page 27).

#### PFX (P.Eifect) P I M I SCN ET ITS e\*n

Allows you to shoot an image with special effects.

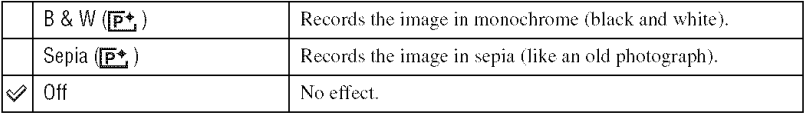

• This setting is not maintained when the power is turned off.

**(6)** (Saturation)

P I M ISCN r.

Adjusts the saturation of the image.

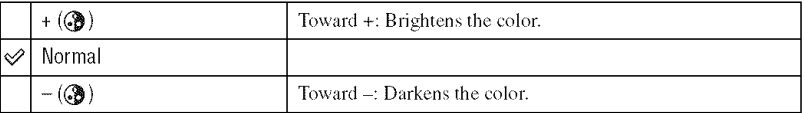

 $R$ 

MISCNIENIE

**O** (PontraS) P M SCN EN

Adjusts the contrast of the image.

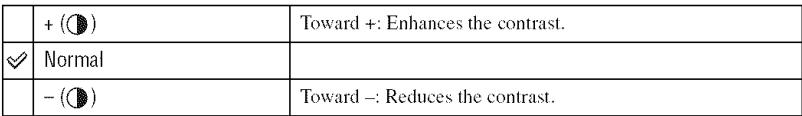

#### **TIL (Shamess)**

Adjusts the sharpness of the image.

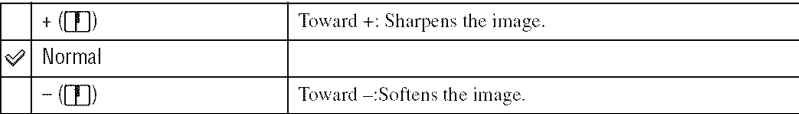

#### $-16500$ **OPMSCNETE**

See page 43.

# **Viewing menu**

The default settings are marked with  $\ll 2$ .

#### **Extractor**

 $P$ M SCNIET  $\Box$ 

Selects the folder containing the image you want to play back.

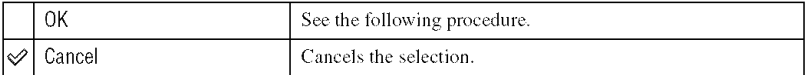

 $\Omega$  Select the desired folder with  $\blacktriangleleft/\blacktriangleright$  on the control button.

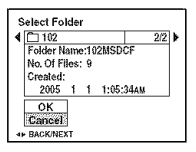

② Select [OK] with  $\blacktriangle$ , then press ●.

#### ☆ On the [Folder]

The camera stores images in a specified folder of a "Memory Stick" (page 48). You can change the folder or create a new one.

- To create a new folder [Create REC. Folder] (page 48)
- To change the folder for recording images  $\rightarrow$  [Change REC. Folder] (page 49)
- When multiple folders are created in the "Memory Stick" and the first or last image in the folder is displayed, the following indicators appear.

**Red**: Moves to the previous folder.

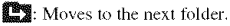

Moves to either the previous and next folders.
#### $c - 120000$

 $\mathbf{p}$ M SCN EH  $\overline{r}$ 

Protects images against accidental erasure.

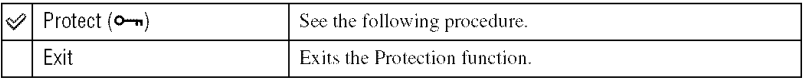

#### **To**protect**imagesinsingle-imagemode**

- $\odot$  Display the image you want to protect.
- @ Press MENU to display the menu.
- (\_) Select [\_..m] (Protect) with **4/\_** on the control button, then press O. The image is protected and the  $\rightarrow$  (protect) indicator appears on the image.

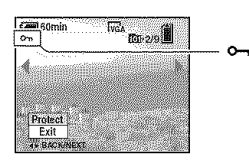

(\_) To protect other images, select the desired image *x\_ith* .41/>- then press O.

### 1oprotect**imagesinindexmode**

- $\bigcirc$  Press  $\mathbb{R}$  (index) to display the index screen.
- @ Press MENU to display the menu.
- **3** Select  $[\n\bullet_{\mathbf{m}}]$  (Protect) with  $\blacktriangleleft/\blacktriangleright$  on the control button, then press  $\blacklozenge$ .
- $\circledA$  Select [Select] with  $\blacktriangle/\blacktriangledown$ , then press  $\bullet$ .
- (g) Select the image you want to protect with **&/T/\_I/>-,** then press 0. A green  $\rightarrow$  indicator appears on the selected image.

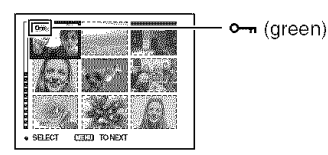

- (\_) Repeat step (\_) to protect other images.
- (Z) Press MENU.
- $\circledast$  Select [OK] with  $\blacktriangleright$ , then press  $\bullet$ .

The  $\sim$  indicator turns white. The selected images are protected.

• To protect all images in the folder, select [All In This Folder] in step  $\circledA$ , and press  $\bullet$ . Select [On] with  $\bullet$ , then press  $\bullet$ .

#### **To cancel the** protection

In single-image mode Press  $\bullet$  in step  $\circled{3}$  or  $\circled{4}$  of "To protect images in single-image mode."

In index mode

- **(\_)** Select the image l\_)r which you want to remow: protection in step **(\_)** of"To protect images **in** index mode."
- $\circled{2}$  Press  $\bullet$  to turn the  $\bullet$  indicator gray.
- (\_) Repeat the operation above for all images to be unprotected.
- $\Phi$  Press MENU, select [OK] with  $\blacktriangleright$ , and then press  $\blacklozenge$ .

#### **To**cancelprotection**ofall imagesinthefolder**

Select [All In This Folder] in step  $\Phi$  of "To protect images in index mode." and press  $\bullet$ . Select [Off] with  $\blacktriangleright$ , then press  $\blacklozenge$ .

- Note that formatting the "Memory Stick" erases all the data in the "Memory Stick" even if images are protected, and these images cannot be recovered.
- It may take some time to protect an image.

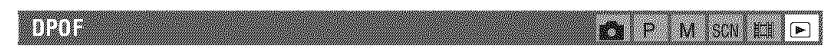

Adds a  $\mathbb{R}$  (Print order) mark to images you want to print (page 70).

**ASTO TIN** p. **M** ISCN **ELL**  $\boxed{\blacksquare}$ 

*See* **page** 67.

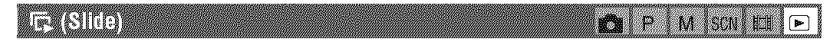

Plays back recorded **images** in order (Slide show).

#### **Interval**

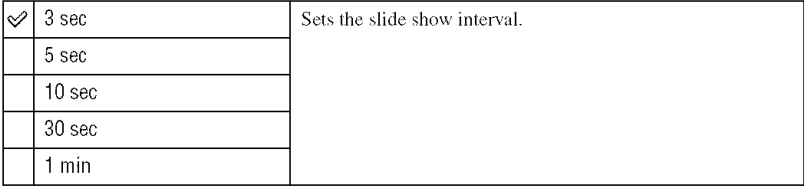

#### Image

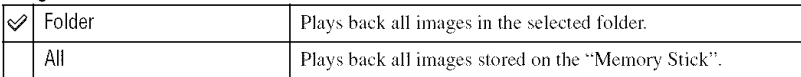

#### **Reneat**

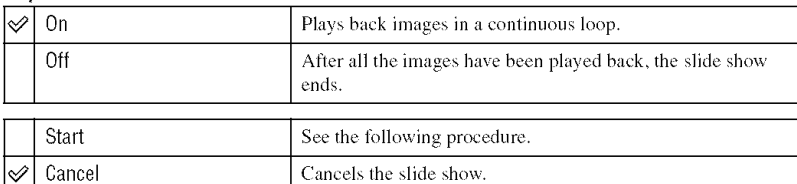

- $\Omega$  Select [Interval], [Image] and [Repeat] with  $\triangle$ / $\blacktriangledown$ / $\blacktriangle$ / $\triangleright$  on the control button.
- 2 Select [Start] with  $\nabla/\blacktriangleright$ , then press  $\blacklozenge$ . The slide show starts.

To end the slide show, press  $\bullet$ , select [Exit] with  $\blacktriangleright$ , then press  $\bullet$ .

- During a slide show, you can display the previous/next image with  $\blacktriangleleft/\blacktriangleright$ .
- The [Interval] time is just a guideline, so it may vary depending on the image size, etc.

#### **EXTREST25**  $5.21$

You can change the image size of a recorded image (Resize), and save it as a new file. The original image is retained even after resizing.

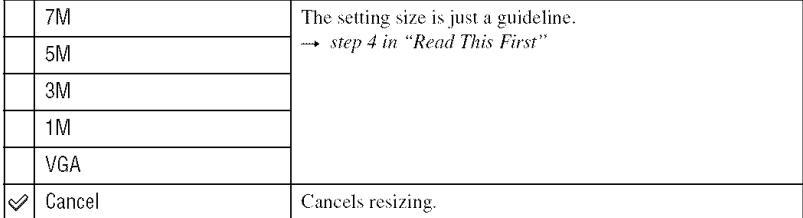

- $\odot$  Display the image you want to resize.
- 2 Press MENU to display the menu.
- ③ Select  $[\nabla]$  (Resize) with  $\blacktriangleleft/\blacktriangleright$ , then press ●.
- $\circled{4}$  Select the desired size with  $\triangle$ /**v**, then press  $\bullet$ . The resized image is recorded in the recording folder as the newest file.
- For details on [Image Size]  $\rightarrow$  step 4 in "Read This First"
- You cannot change the size of movies or [Multi Burst] images.
- When you change from a small size to a large size, the image quality deteriorates.
- You cannot resize to an image size of 3:2.

 $\overline{\phantom{a}}$ КÃ SCM

• When you resize a 3:2 image, the upper and lower black portions will be displayed on the image.

**IKA GORIG** ١Ť, M. SCN G

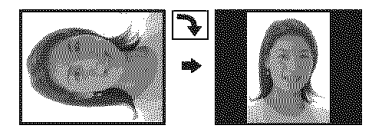

Rotates a still image.

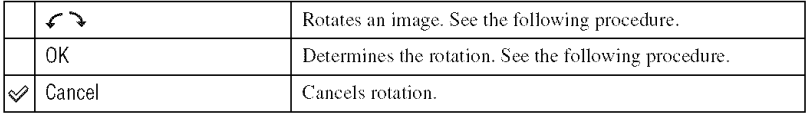

- @ Display the image to be rotated.
- @ Press MENU to display the menu.
- **③** Select  $[\cdot,\cdot]$  (Rotate) with  $\blacktriangleleft/\blacktriangleright$  on the control button, then press  $\blacktriangleright$ .
- 4) Select  $\lceil \mathcal{L} \rceil$  with  $\blacktriangle$ , then rotate the image with  $\blacktriangleleft$ / $\blacktriangleright$ .
- $\circled{S}$  Select [OK] with  $\triangle/\blacktriangledown$ , then press  $\bullet$ .
- You cannot rotate protected images, movies, or [Multi Burst] images,
- You may not be able to rotate images shot with other cameras.
- When viewing images on a computer, the image rotation information may not be reflected depending on the software.

#### **S Olyhe**

Cuts movies, or deletes tmnecessary portions of movies. This is the recommended flmction to use when the "Memory Stick" capacity is insufficient, or when you attach movies to your email messages.

• Note thal the original movie **is** deleted and that number **is** skipped. Also note that you cannol restore files once you cut them.

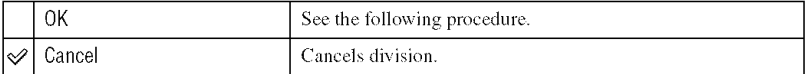

#### **Example:** Cutting **a movie numbered 101** 0002

This section describes an example of dividing a movie numbered 101 0002 and deleting it in the following file configuration.

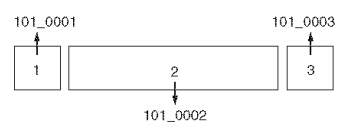

1 Cutting scene A.

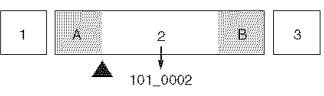

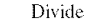

101\_0002 is divided into 101\_0004 and 101\_0005.

 $\overline{2}$ Cutting scene B.

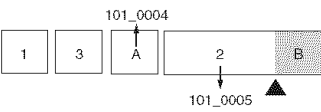

Divide

101 0005 is divided inlo IOl 0006 and 101 0007.

Deleting scenes A and B if they are unnecessary. 3

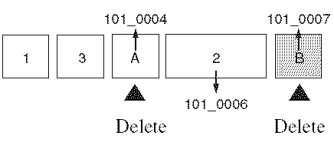

**4** 0nly the desired scenes remain.

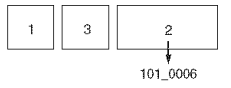

#### **Procedure**

- (!) Display the movie to be divided.
- @ Press MENU to display the menu.
- $\circled{3}$  Select  $[\diamondsuit]$  (Divide) with  $\blacktriangleright$  on the control button, then press  $\bullet$ .
- $\odot$  Select [OK] with  $\blacktriangle$ , then press  $\bullet$ . The playback of the movie starts.

**(\_)** Press • at the desired cutting point.

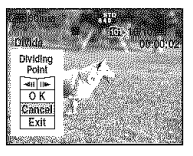

- When you want to adjust the cutting point, select **[4l]/ll** [frame rewind/forward) and adjust the cutting point using  $\blacktriangleleft$ / $\blacktriangleright$ .
- If you want to change the cutting point, select [Cancel]. The playback of the movie starts again.
- **ⓒ** Select [OK] with **A/V**, and press ●.
- $\circled{2}$  Select [OK] with **A**, then press  $\bullet$ . The movie is cut.
- The cut movies are assigned new numbers, and then recorded as the newest files in the selected recording folder.
- You cannot cut the following kinds of images.
	- Still image
	- Movies not long enough to cut (shorter than about two seconds)
	- Protected movies (page 37)

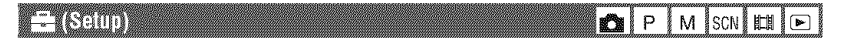

See page 43.

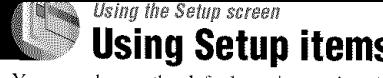

You can get I he default settling using Ihe Settlings using Ihe Settlings using Ihe Settlings using Ihe Settlings using Indiana settlings using Indiana settlings using Indiana settlings using Indiana settlings using Indian

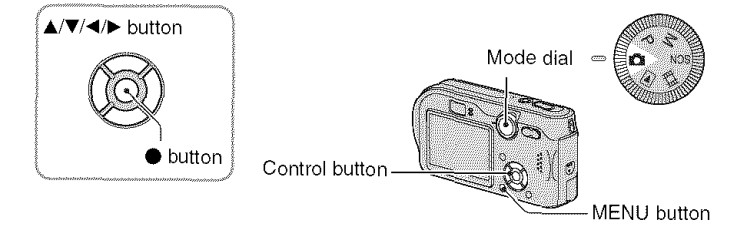

**1 Turn on the power.**

2 **Press MENU to display** the **menu.**

**3** Press ▶ on the control button to select<br>
<del>■</del> (Setup). **(Setup).**

**4 Press** A/V/4/\_ **on the control button to**

The frame of the selected item turns yellow. Tile lands ol light selected item [llr] in the selected item  $\mathcal{I}_\text{max}$ 

**5 Press** • to enter the **setting.**

To turn off the  $\blacksquare$  (Setup) screen, press MENU.

**To cancel** the \_ (Setup) **setting**  $\mathbf{S}$  if it appears in the press  $\mathbf{S}$  on the control button. If it does not appear, selection

 $t$  the previous setting and  $\frac{1}{2}$ • This setling is mainlained even when the power isturned off.

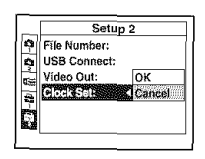

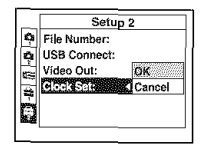

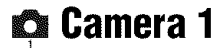

The default settings are marked with  $\mathcal{Q}$ .

#### Aa Mone

Selects the auto focus operation mode.

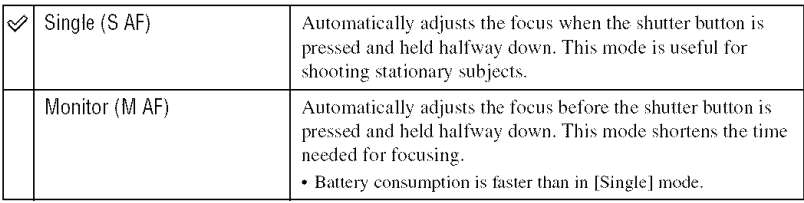

• When shooting using the finder with the LCD screen off, the camera operates in the [Single] mode.

#### **Dialiel Zoom**

Selects the digital zoom mode. The camera enlarges the image using optical zoom (up to  $3x$ ). When the zoom scale exceeds  $3x$ , the camera uses either smart or precision digital zoom.

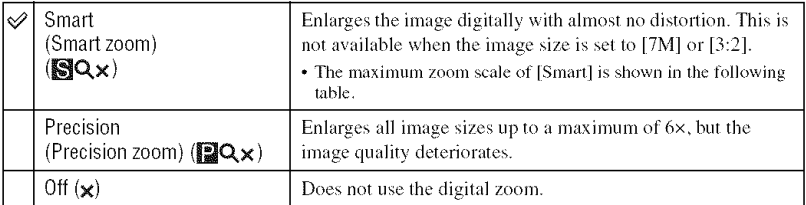

Image size and maximum zoom scale using [Smart]

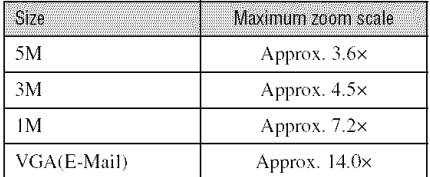

• When you press the zoom button, the zoom scaling indicator appears as follows.

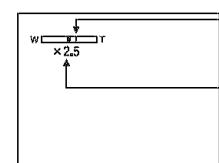

and the T side is the digital zoom area

The W side of this line is the optical zoom area,

Zoom scaling indicator

- The maximum zoom scale of smart zoom/precision zoom includes the scale of the optical zoom.
- The AF range finder frame does not appear when using the digital zoom. The **solution of the state** indicator flashes. and AF operates with priority on subjects located near the center of the frame.
- When using the smart zoom, the image on the screen may look rough. However, this phenomenon has no effect on the recorded image.

#### **Date/Time**

Selects how to superimpose the date or time onto the image. Select this before shooting.

• The date and time do not appear during shooting, instead, the **DNE** indicator appears. The date and time appear in red on the lower-right corner of the screen during playback only.

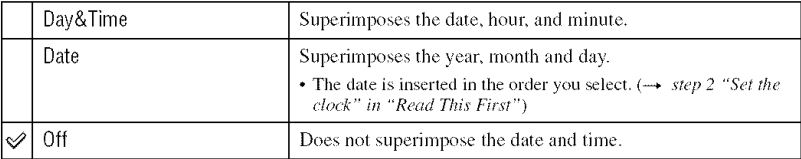

- You cannot insert the date and time into movies or images in the [Multi Burst] mode.
- The date and time superimposed cannot be removed later.

#### **Red Eye Reduction**

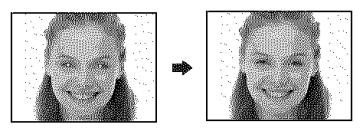

Reduces the red-eye phenomenon when using the flash. Select this before shooting.

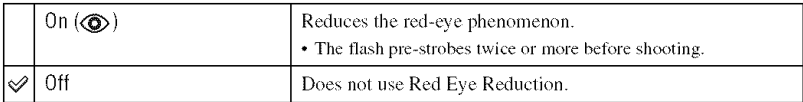

- Because it takes about a second until the shutter clicks, hold the camera firmly to prevent the effects of vibration. Also, do not let the subject move.
- Red-eye reduction may not produce the desired effects depending on individual differences, the distance to the subject, if the subject does not see the pre-strobe, or other conditions.

#### A: Minihalor

The AF illuminator supplies fill light to focus more easily on **a** subject in dark surroundings. The AF illuminator emits red light allowing the camera to focus easily when the shutter button is pressed halfway, until the focus is locked. The  $\mathbb{K}_{\text{ON}}$  indicator appears at this time.

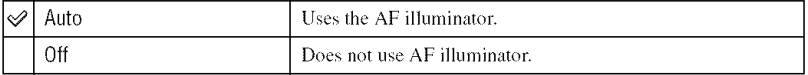

- If the AF illuminator light does not reach the subject sufficiently or the subject has no contrast, focus will not be achieved. (A distance of up to approximately 3.8 m (12 feet 5 1/2 inches) (W)/2.8 m (9 feet 2 1/8  $inches$ )  $(T)$  is recommended.)
- Focus is achieved as long as the AF illuminator light reaches the subject, even if the light is slightly off the center of the subject.
- When [Focus] is set (page 29), [AF Illuminator] does not function.
- The AF range finder frame does not appear. The **source is a** indicator flashes, and AF operates with priority on subjects located near the center of the frame.
- The AF illuminator does not operate when  $\bigcup$  (Twilight mode), [A] (Landscape mode) or  $\bigotimes$  (Fireworks mode) is selected in the Scene mode (page 27).
- The AF illuminator emits very bright light. Although there are no problems with safety, do not look directly into the AF illuminator emitter at close range.

#### Allonicadean

Displays the recorded image on the screen for approxinmtely two seconds immediately after shooting a still image.

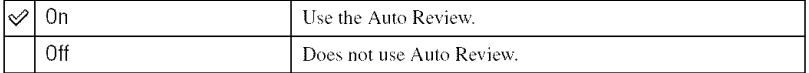

• You cannot shoot the next image during the Auto Review display. If you press the shutter button halfway down during this period, the recorded image display disappears and you can immediately shoot the next **image,**

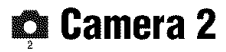

The default settings are marked with  $\mathcal{D}$ .

#### **Enlarged leon**

Enlarges the setting indicator temporarily when you press  $\oint$  (Flash mode),  $\bigcirc$  (Self-timer), or  $M$  (Macro).

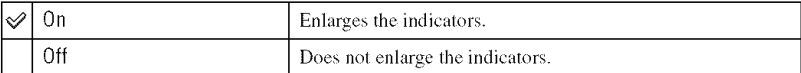

# **MemoryStick Tool Fordetai/s o, the operation** \_ **page <sup>43</sup>**

The default settings are marked with  $\ll 2$ .

#### Enman

Formals the **"Memory** Stick". Both the supplied *"Memory* Stick" and a commercially available "Memory Stick" are already formatted, and can be used immediately.

• Note that formatting irrevocably erases all data on a "Memory Stick", including even protected images.

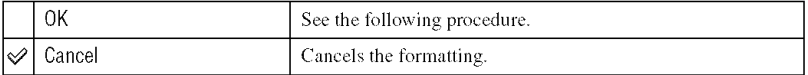

- $\odot$  Select [OK] with  $\blacktriangle$  on the control button, then press  $\blacklozenge$ . The message "All data in Memory Stick will be erased" appears.
- 2) Select [OK] with  $\blacktriangle$ , then press  $\blacklozenge$ . The format is complete.

#### **Create REC. Folder**

Creates a folder in a "Memory Stick" for recording images.

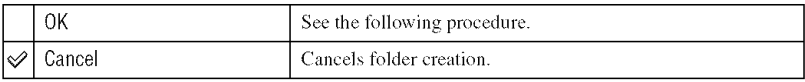

 $\odot$  Select [OK] with  $\blacktriangleright/\blacktriangle$  on the control button, then press  $\blacklozenge$ . The folder creation screen appears.

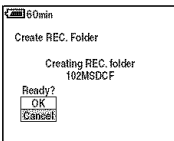

2) Select [OK] with  $\blacktriangle$ , then press  $\blacklozenge$ .

A new folder is created with a number incremented one higher than the largest number, and the folder becomes the current recording folder.

- For details on the folder, see page 36.
- When not creating a new folder, the "101MSDCF" folder is selected as the recording folder.
- You can create folders designated up to "999MSDCF."
- Images are recorded in the newly created folder until a different folder is created or selected.
- You cannot delete a folder with the camera. To delete a folder, use your computer, etc.
- Up to 4,000 images can be stored in one folder. When the folder capacity is exceeded, a new folder is automatically created.
- For more information, see "Image file storage destinations and file names" (page 60).

#### **Change REC. Folder**

Changes the folder currently used for recording images.

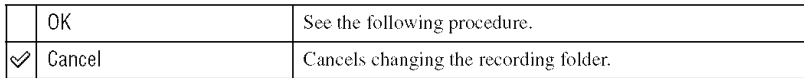

 $\odot$  Select [OK] with  $\blacktriangleright$ / $\blacktriangle$  on the control button, then press  $\blacklozenge$ . The folder selection screen appears.

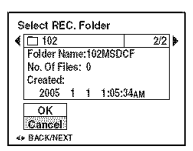

② Select the desired folder with  $\blacktriangleleft/\blacktriangleright$ , and [OK] with  $\blacktriangle$ , then  $\blacklozenge$ .

- You cannot select the "100MSDCF" folder as a recording folder.
- You cannot move recorded images to a different folder.

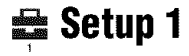

The default settings are marked with  $\mathcal{Q}$ .

#### **LCD Backlight**

Selects the brightness of the LCD backlight.

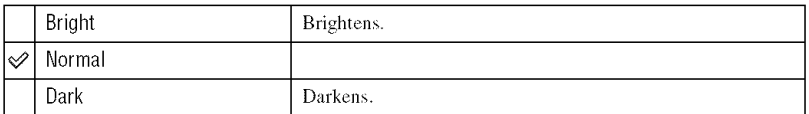

- Selecting [Bright] uses up the battery charge taster.
- The setting is not displayed when using the camera with the AC Adaptor.

#### 1111

Selects the sound produced when you operate the camera.

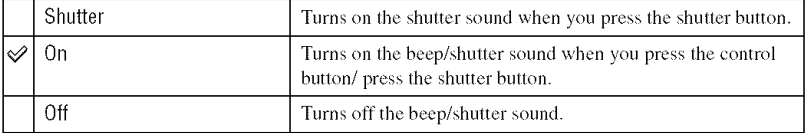

#### **In Language**

Selects the language to be used to display the menu items, warnings, and messages.

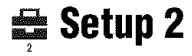

The default settings are marked with  $\mathcal{D}$ .

#### **File Number**

Selects the method used to assign file numbers to images.

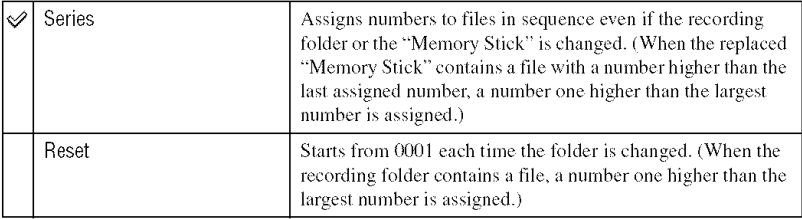

#### USB Conneel

Selects the USB mode to be used when connecting the camera to a computer or a PictBridge compliant printer using the cable for multi-use terminal.

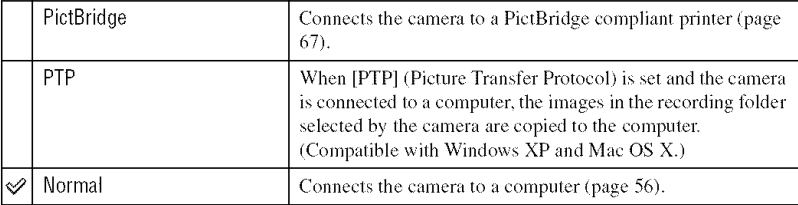

#### **Mileo oni**

Sets the video signal output according to connected equipment.

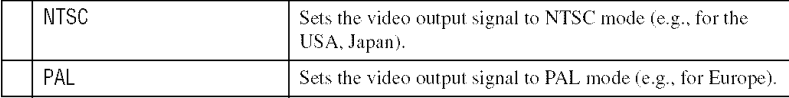

### dodosa **.**

#### Sets the date and time.

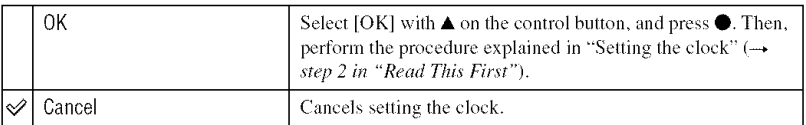

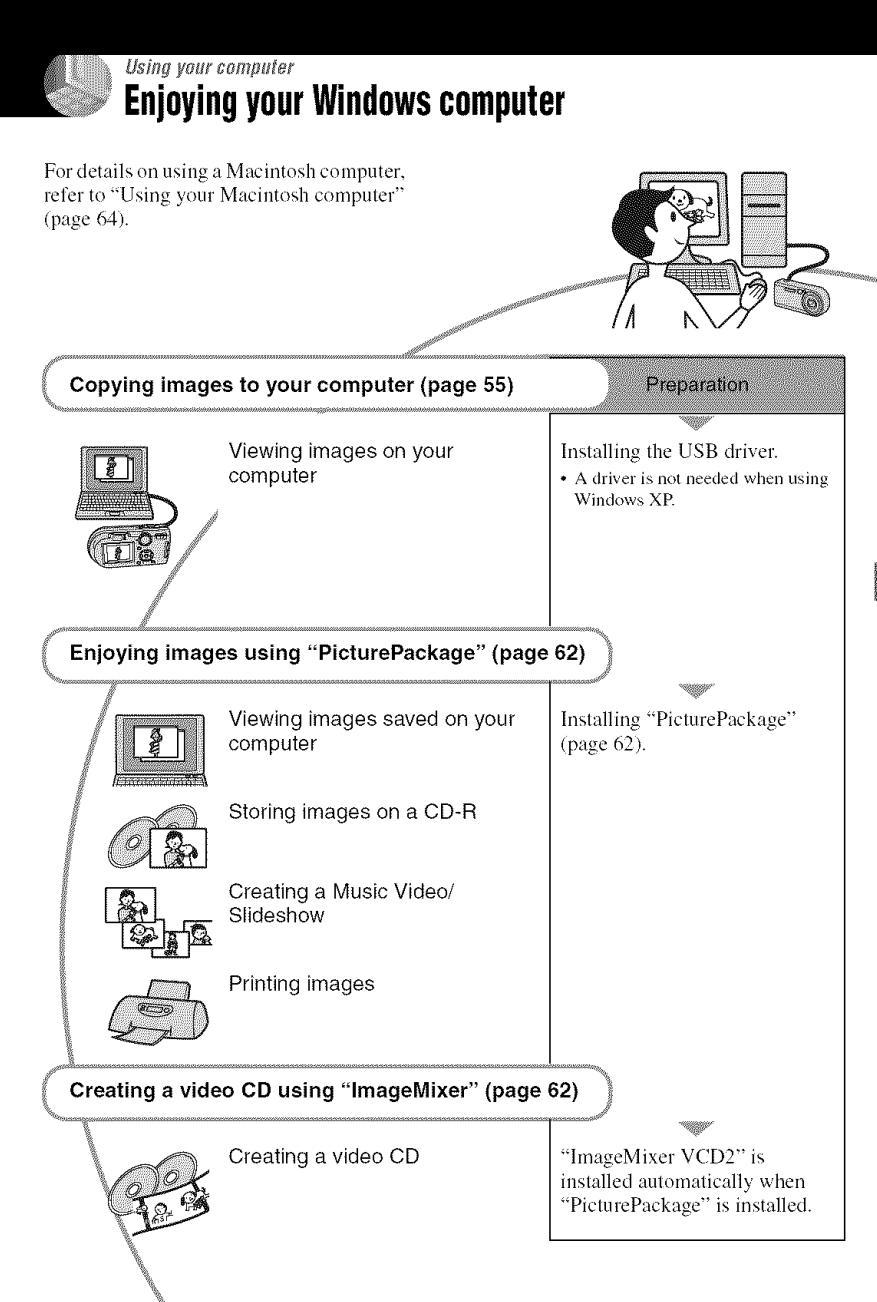

**Using your computer** 

### **Recommended computer** environment

The following environment is recommended for a computer connected to the camera.

#### **Recommended environment for** copying images

- OS (pre-installed): Microsoft Windows 98, Windows 98SE Windows 2000 Professional, Windows Millennium Edition, Windows XP Home Edition, or Windows XP Professional
	- Operation is not assured in an environment based on an upgrade of the operating systems described above or in a multi-boot environment.
- **CPU:** MMX Pentium 200 MHz or faster
- **USB connector:** Provided as standard
- **Display:**  $800 \times 600$  dots or more, High Color (16-bit color, 65,000 colors) or more

#### Recommended environment for using "PicturePackage"/"ImageMixer VCD2"

- Software: Macromedia Flash Player 6.0 or later, Windows Media Player 7.0 or later, DirectX 9.0b or later
- **Sound card:** 16-bit stereo sound card with speakers
- Memory: 64 MB or more (128 MB or more is recommended.)
- Hard Disk: Disk space required for installation-approximately 500 MB
- **Display:** Video card (Direct Draw driver compliant) with 4 MB of VRAM
- For automatic creation of a Music Video/ Slideshow (page 62), a Pentium III 500 MHz or faster CPU is required.
- When using "ImageMixer VCD2," a Pentium III 800 MHz or faster CPU is recommended.
- This software is compatible with DirectX technology. "DirectX" must be installed for use.

• A separate software application for operating the recording device is required in order to write to  $CD-Rs$ 

#### Notes on connecting your camera to a computer

- Operations are not guaranteed for all the recommended computer environments mentioned above.
- If you connect two or more USB devices to a single computer at the same time, some devices, including your camera, may not operate, depending on the types of USB devices you are using.
- Operations are not guaranteed when using a USB hub.
- Connecting your camera using a USB interface that is compatible with Hi-Speed USB (USB 2.0 compliant) allows advanced transfer (high speed transfer) as this camera is compatible with Hi-Speed USB (USB 2.0 compliant).
- There are two modes for a USB connection when connecting a computer. [Normal] (default, setting) and [PTP] modes. This section describes the [Normal] mode as an example. For details on [PTP], see page 51.
- When your computer resumes from the suspend or sleep mode, communication between your camera and your computer may not recover at the same time.
- When neither a USB connector nor a "Memory Stick" slot is provided on your computer, you can copy images using an additional device. See the Sony Website for details.

# **Copying images to your computer**

This section describes the process using a Windows computer as an example. You can copy images from the camera to your computer as follows.

#### **For a computer with a** "Memory Stick" **slot**

Remove the "Memor\_ Stick" *l'ronl* the camera and insert the "Memory Stick" into the "Memory Stick" slot of the computer, then copy the images.

#### **Fora computerwithouta** "Memory **Stick" slot**

Follow Stages l through 5 on pages 55 to 59 to copy images.

#### **Stage 1: Installing the USB** Driver **CHECKER DATE IN THE LIGHT**

- A driver is software that enable equipment connected to the computer to operate properly,
- When using Windows XP, start from Stage 2.
- When "PicturePackage" is aheady installed, Stage 1 is unnecessary.

**NOTE: Do not connect the camera to the computer at this time.**

#### 4 **/ Shut down all application software in use.**

• In Windows 2000, log on as Administrator *(atlthorized* Administrators),

#### / **Insert the CD-ROM into the computer, then click [USB Driver] when the install menu screen appears.**

The "InstallShield Wizard" screen appears.

• If the install menu screen does not appear, double-click  $\Box$  (My Computer)  $\rightarrow \odot$ (PICTUREPACKAGE).

# **3** Click [Next].

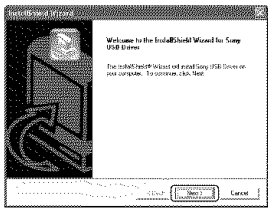

The USB driver installation starts. When **the** installation is finished, the screen informs you of completion.

### **4 Click the radio button** next **to [Yes, I want to restart my computer now] to select it, then click [Finish].**

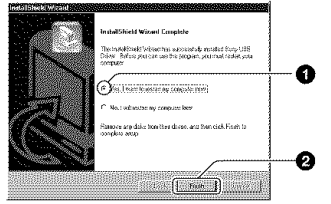

Your computer restarts. Now, you can establish a USB connection.

Remove the CD-ROM when the installation is completed.

**Stage 2: Preparing the camera** and the computer

**1 Insert** <sup>a</sup> "Memory **Stick" with recorded images** into **the** camera. **2 Connect the camera to <sup>a</sup> wall outlet (wall socket) with the AC Adaptor.**

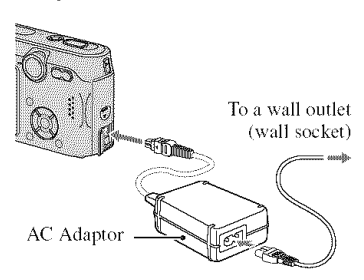

• When you copy images to your computer using the battery pack, copying may fail or image data may be corrupted if the battery shuts off too soon.

### **3 Set the mode dial to** [], **then turn on the camera and the computer.**

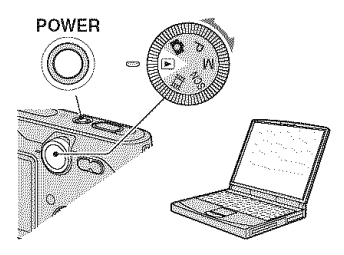

#### **Stage 3: Connecting the camera** and your computer

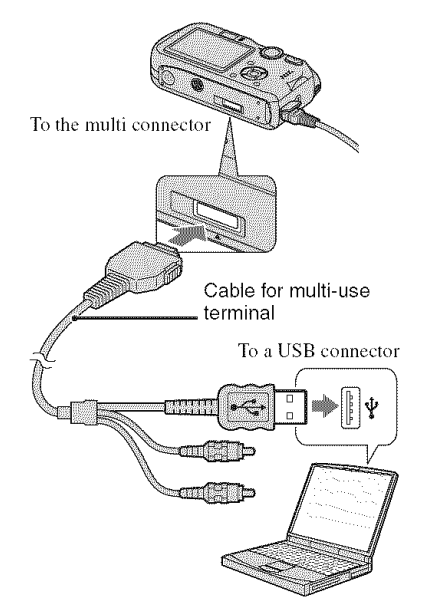

• With Windows XE **tile** AutoPlay wizard appears on the desktop.

"USB Mode Normal" appears on the screen of the camera.

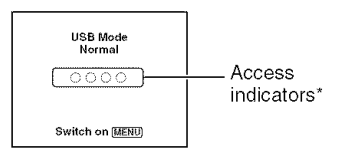

When a USB connection is established for the first time, your computer automatically runs a program to recognize the camera. Wait for a while.

- $*$  During communication, the access indicators turn red. Do not operate the computer until the indicators turn white.
- If "USB Mode Normal" does not appear, set [USB Connect] to [Normal](page 51).

#### **Stage 4-A: Copying images to a** computer

**WYER** 

• For Windows 98/98SE/2000/Me, follow the procedure explained in "Stage 4-B: Copying images to a Computer (for Windows 98/98SE/ 2000/Me)" on page 58.

This section describes an example of copying images to a "My Documents" folder.

4 **| After making** a **USB** connection in **Stage 3, click** [Copy **pictures** to a folder **on my computer using Microsoft Scanner and Camera Wizard]** \_ **[OK] as the wizard screen appears automatically on the desktop.**

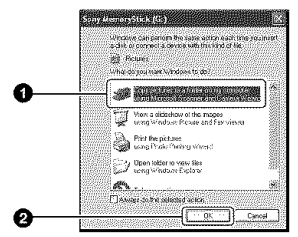

The "Scanner and Camera Wizard" screen appears.

# **2** Click [Next].

The images saved on the "Memory Stick" of the camera appear.

**3 Click the radio button of unwanted images to remove the checkmark so they are not copied, then click [Next].**

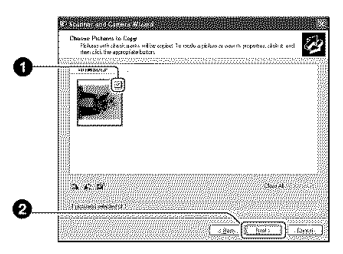

The "Picture Name and Destination" screen appears.

#### **4 Select <sup>a</sup> name and destination** for **the images, then click [Next].**

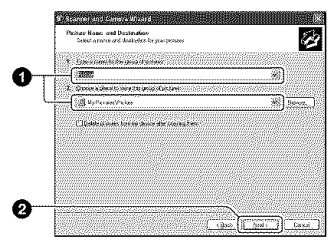

Image copying starts. When the copying is completed, the "Other Options" screen appears.

• This seclion describes an example of copying images to the "My Documents" folder.

**5 Click the radio button next to [Nothing. I'm** finished **working with these pictures] to select it, then click [Next].**

**Figures and the production of the State** 秒 .<br>Les francès en accomples countrier sur l'opposit en refuses.<br>Les activitations politiques en l'opposition andre profocalité. (a) Her Links Cross (e) Herbert and the Links<br>(1) Herbert and an angular fram philosop  $\overline{a}$ cibe. I Neal  $\Box$  form

The "Completing the Scanner and Camera Wizard" screen appears.

# **6** Click [Finish].

The wizard screen closes.

• To continue copying other images, disconnect the cable for multi-use terminal (page  $60$ ) and reconnect it. Then follow the procedure explained in "Stage 3: Connecting the camera and your computer" on page 56.

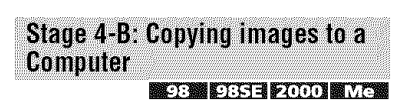

• For Windows XP, follow the procedure explained in "Stage 4-A: Copying images to a computer" on page 57.

This section describes an example of copying images to the "My Documents" folder.

**1 Double-click** [My Computer] -, [Removable Disk] → [DCIM].

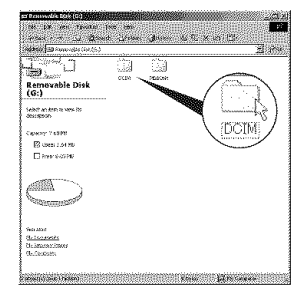

When you are not creating a folder, only the "101MSDCF" folder appears.

• If the "Removable Disk" icon is nol displayed, see page 81.

/ **Double-click the folder where the image** files **you want to copy are stored.**

**Then, right-click an image** file **to display the menu and click [Copy].**

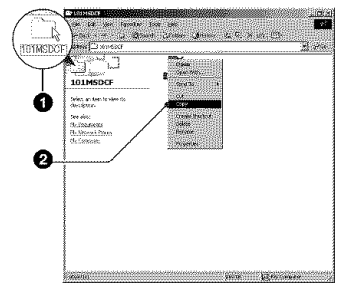

**3** Double-click the [My Documents] folder. **Then,** right-click **on the** "My **Documents" window to display the menu and click [Paste].**

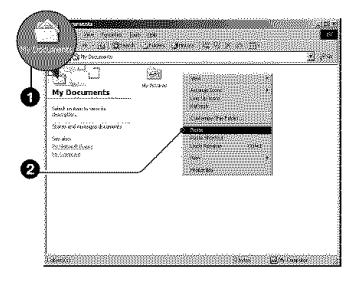

The image files are copied to the "My Documents" folder.

• When an image with the same file name exists in the copy destination folder, the overwrite confirmation message appears. When you overwrite an existing image with a new one, the original file data is deleted. To copy an image file to the computer without overwriting, change the file name to a different name and then copy the image file. However, note that if you change the file name, you may not be able to play back that image with your camera (page 61).

#### **Stage 5: Viewing images on** your computer

This section describes the procedure for viewing copied **images** in the "My Documents" folder.

### **1 Click** [Start]-, **[My Documents].**

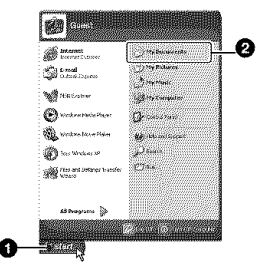

The contents of the "My Documents" folder are displayed.

• It you are not using Windows XP, double-click [My Documents] on the desktop.

#### **2 Double-click the desired image** file.

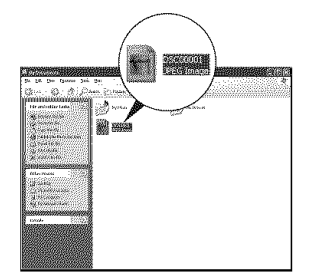

The image is displayed.

#### To delete the USB connection

Perform the following procedure when:

- Disconnecting the cable for multi-use terminal
- Removing a "Memory Slick"
- Turning off the camera

#### **• For Windows 2000/Me/XP**

@ Doubk'-click \_ on flw tasktray.

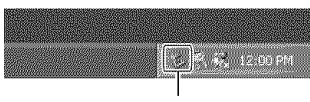

Double-click here

- **② Click**  $\bigoplus$  **(Sony DSC) → [Stop].**
- (\_ Confirm the device on the confirmation window\_ then click [OK].
- @ Click [OK].
	- **•** Step 4 is unnecessary tor Windows XR
- (\_) Disconnect the cable for multi-use terminal, remove the "Memory Stick", or turn off the camera.

#### $\blacksquare$  For Windows 98/98SE

- $\Omega$  Confirm that the access indicators (page 56) arc. white.
- @ Disconnect the cable for multi-use terminal, remove the "Memory Stick", or turn off the camera.

#### Image file storage destinations and file names

The image files recorded with your camera are grouped as folders on the "Memory Stick".

#### **Example: viewing folders on Windows XP**

- ③ Desktop  $\blacksquare$  images and My Documents  $\boxdot$   $\blacksquare$  My Computer i-\_:\_ **3%** Floppy  $\circledR \circledast$  Local Disk  $\circledR \circledast$  Local Disk i\_J CD Drive **a:** Sony MemoryStick  $\Box \Box$  DCIM 100MSDCF- $\frac{1}{2}$ Ω \_ 999H!DCF *?* ω  $\approx$  **MSSON**
- **0** Folder containing image data recorded using a camera not equipped with the folder creating function
- **O** Folder containing image data recorded using this camera When not creating any new folders, there is only the "101MSDCF" folder.
- **O** Folder containing movie data, etc., recorded using a camera not equipped with the folder creating *flmction*
- You cannot record any images to the "100MSDCF" or "MSSONY" folders. The images in these folders are available only for viewing.
- For more information about folders, see page 36.
- Image files are named as follows.  $\Box \Box \Box \Box$ stands for any number within the range from 0001 to 9999. The numerical portions of the name of a movie file recorded in movie mode and its corresponding index image file are the same.
	- Still image files: DSCO□□□□JPG
	- Movie files: MOV0□□□□.MPG
	- Index image files that are recorded when you record movies: MOV0<sup>[11]</sup>[2][2]

# **Viewingimagefilesstoredona computer withyourcamera**

This section describes the process using a Windows computer as an example. When an image file copied to a computer no longer remains on a **"Memory** Stick", you can view that image again on the camera by copying the image file on the computer to a "Memory Stick".

- Step 1 is not necessary if the file name set with your camera has not been changed.
- You may be unable to play back some images depending on the image size.
- When an image file has been processed by a computer or when the image file was recorded using a model other than that of your camera, playback on your camera is not guaranteed.
- When there is no folder, first create a folder with your camera (page 48) and then copy the image file.

#### 4 **/ Right-click the image file, then click** [Rename]. **Change the file name** to "DSC0HHHH."

Enter a number from 0001 to 9999 for rn-luitettiin.<br>Suuritettiin

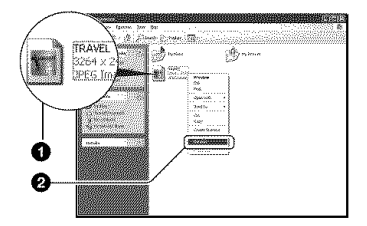

- If the overwrite confirmation message appears, enter a different number in step 1.
- An extension may be displayed depending on the computer settings. The extension for still images is JPG, and the extension for movies is MPG. Do not change the extension.

#### **2 Copy the image** file **to the** "Memory **Stick" folder in the following order.**

- @Right-click Ihe image file, then click [Copy].
- @Double-click [Removable Disk] or [Sony MemoryStick] in [My Computer].
- **@Right-click the [□□□MSDCF] folder** in the [DCIM] folder, then click [Paste].
	- $\Box$  $\Box$  stands for any number within the range from 100 to 999.

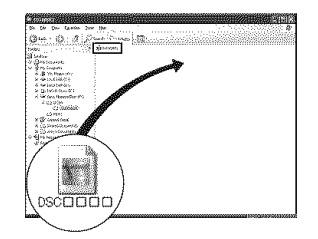

# Using the supplied software

This section describes the process using a Windows computer as an example.

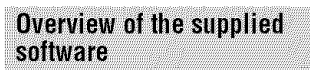

The supplied CD-ROM contains two software applications: "PicturePackage" and "ImageMixer."

#### **PicturePackage**

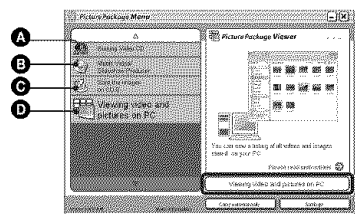

What you can do:

- **O** Burning Video CD The "ImageMixer VCD2" screen appears.
- $\bullet$  Music Video/Slideshow Producer
- $\odot$  Save the images on CD-R
- $\bullet$  Viewing video and pictures on PC

How to start up the functions: Click one of  $\mathbf{\odot}$ - $\mathbf{\odot}$ , then click the button at the lower right **of** the screen.

#### Installing the software

You can install the "PicturePackage" and **"lmageMixer** VCD2" software using the following procedure.

- tfyou **have** not yel installed the USB driver (page 55), do not connect the camera to the computer before you install the "PicturePackage" software (excepl **lot** Windows XP).
- In Windows 2000/XP, log on as Adminislrator.
- When "PicturePackage" is installed, the USB driver is installed automatically.

#### **1 Turn on your computer, and insert the CD-ROM (supplied) into the CD-ROM drive.**

The installation menu screen appears.

• If it does not appear, double-click  $\Box$  (My Computer)  $\longrightarrow$   $\otimes$  (PICTUREPACKAGE)

# **2** Click [PicturePackage].

The "Choose Setup Language" screen appears.

#### **3 Select the desired language, then click [Next] twice.**

This section describes the English screen.

The "License Agreement" screen appears.

Read the agreement carefully. If you accept the terms of the agreement, click the radio button next to [1 accept the terms of the license agreement] and then click [Next].

#### **4 Follow the instructions on the screen to complete the installation.**

- "ImageMixer VCD2" and "DirectX" will be installed if you have not yet installed them.
- When the restarting confirmation message appears, restart the computer following the instructions on the screen.

;\_ **Remove the CD-ROM** as **the shortcut icons of** "PicturePackage **Menu"** and "PicturePackage destination Folder" are displayed after the installation.

#### **To start up the software**

• Double-click the "PicturePackage Menu" **icon** on Ihe desktop.

#### **Forinformationon the useof the software**

Click<sup>[?]</sup> at the upper-right corner of each screen to show the on-line help.

Technical support for "PicturePackage'/"lmageMixer VCD2" is provided by the Pixela User Support Center. For more information, refer to the information included on the CD-ROM

# **Using your Macintosh computer**

You can copy images to your computer and create a video CD using "hm\_geMixer VCD2" (supplied).

#### **Recommended environment**

**OS** (pre-installed): Mac OS 9.1,9.2, or Mac *OS* X (vlO.O/x lO. l/vlO.2/vlO.3)

**USB connector:** Provided as standard

#### **Recommended computer environment forusing**"lmagelixer **VCD2"**

- **OS** (pre-installed): Mac OS X **(v]O.l.5** or later)
- CPU: iMac\_ eMac, iBook, PowerBook\_ PowerMac G3/G4 series
- Memory: 128 MB or more *(256* MB or more is recommended.)
- **Hard Disk:** Disk space required for installation—approximately 250 MB
- **Display:**  $1024 \times 768$  dots or more,  $32,000$ colors or more
- QuickTime 4 or later must be pre-inslalled. (QuickTime 5 or later is recommended.)

#### Notes**onconnectingyourcamerato a computer**

- Operations are not guaranteed for all the recommended computer environments mentioned above.
- If you connect two or more USB devices 1o a single computer at the same time, some devices, **including** your camera, may not operate depending on the types of USB devices you are using.
- Operations are not guaranteed when using a USB hub.
- Connecting your camera using a USB interface that is compatible with Hi-Speed USB (USB 2.0 compliant) allows advanced transfer (high speed transfer) as this camera is compatible with Hi-Speed USB **(USB** 2.0 compliant).
- There are two modes for a USB connection when connecting a computer, [Normal] (the default setting) and [PTP] modes. This section describes the [Normal] mode as an example. For details on [PTPI, see page 51.
- When your computer resumes from the suspend or sleep mode, communication between your

camera and your computer may not recover at the same time.

• When neither a USB connector nor a "Memory Stick" slot is provided on your computer, you can copy images using an additional device. See the Sony Website for details.

#### **Copying and viewing images on** a computer

#### **Prepare the camera** and a **Macintosh computer.**

Perform the same procedure as that described in "Stage 2: Preparing the camera and the computer" on page 55.

#### **2 Connect the** cable **for multi-use terminal.**

Perform the same procedure as that described in "Stage 3: Connecting the camera and your computer" on page 56.

#### **3** Copy **image** files to **the Macintosh** computer.

(!) Double-click the newly recognized icon  $\rightarrow$  [DCIM]  $\rightarrow$  the folder where the images you want to copy are stored.

(\_) Drag and drop the image files to the hard disk icon.

The image files are copied to the hard disk.

• For details on the storage location of the images and file names, see page 60.

# $\boldsymbol{4}$  View images on the compute

Double-click the hard disk icon  $\rightarrow$  the desired image file in the folder containing the copied files to open that image file.

#### **To disconnectthe cable for multi-use terminal/removethe**"Memory**Stick"/ turn offthe camera**

Drag and drop the drive icon or the icon of the "Memory Stick" to the "Trash" icon. then remove the cable for multi-use terminal, remove the "Memory Stick", or turn off the camera.

• If you are using Mac OS X v 10.0. perform the procedure above after you have turned your computer off.

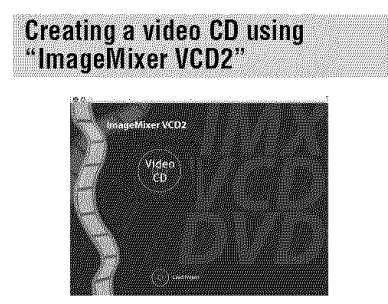

• You can create an image file that is compatible with the video CD creation function. To save the data in the video CD format on a CD-R, you need Toast (not supplied) by Roxio.

#### **To install** "lmageMixer **VCD2"**

- Shut down all other application software before you install "ImageMixer VCD2."
- The display settings should be  $1024 \times 768$  dots or higher and 32,000 colors or higher.
- (\_) Turn on your Macintosh computer, and insert the CD-ROM (supplied) into the CD-ROM drive.
- (\_) Double-click the CD-ROM icon.
- (\_) Copy the [IMXINST.SIT] file in the [MAC] folder to the hard disk icon.
- (\_) Double-click the [IMXINST.SIT] file in the copy-to folder.
- 0 Double-click the extracted [hnageMixer VCD2 Install] file.

**(6)** After the user information screen appears, enter the desired name and password. The installation of the software starts.

#### **To start** up "lmageMixer **VCD2"**

Open [Image Mixer] in [Application], then double-click [ImageMixer VCD2].

#### **For information on the use of the software**

Click 17] at the upper-right corner of each screen to show the on-line help.

Technical support for "lmageMixer VCD2" is provided by the Pixela User Support Center. For more information, refer to the information included on the CD-ROM.

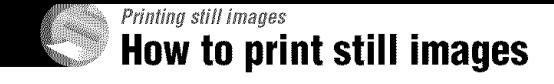

#### Printing directly using a PictBridge compliant printer (page 67)

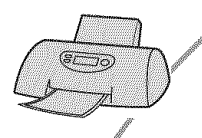

You can print images by connecting the camera directly to a PictBridge compliant printer.

#### Printing directly using a "Memory Stick" compliant printer

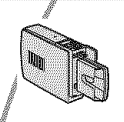

/

You can print images with a "Memory Stick" compliant printer. For details, see the operating instructions supplied with the printer.

#### **Printing using a computer**

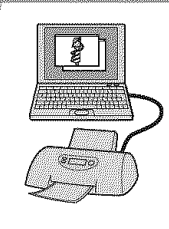

You *can* copy images to a computer using the **supplied** "PicturePackage" software and print the images.

#### Printing at a shop (page 70)

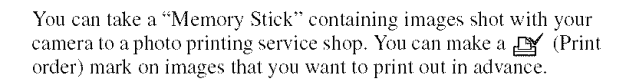

# **Printing images directly using a PictBridge compliant printer**

Even if you do not have a computer, you can print images shot using your camera by connecting the camera directly to a PictBridge compliant printer.

# \_PictBridge

**•** "PictBridge" **is** based on lhe CIPA slandard. (CIPA:Camera & hnaging Products Association)

### **Insingle-imagemode**

You can print a single image on a printing sheet.

### **Inindexmode**

You can print several images at a reduced size on a printing sheet. You can print a set of either the same images  $(**①**)$  or different images **(Q).**

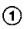

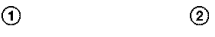

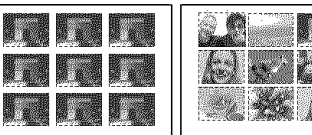

- An index print **1unction** may not be provided depending on the printer.
- The quantity of images that can be printed as an index image differ depending on the printer.
- You cannot print movies.
- If the  $\mathcal M$  indicator flashes on the screen of the camera for about five seconds (error notification), check the connected printer.

# **Stage 1: Preparing the camera**

Prepare the camera to connect it to the printer with the cable for multi-use terminal.

Index button

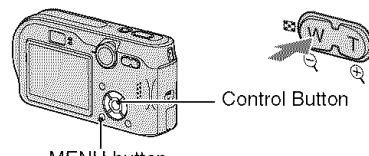

• Use the AC Adaptor to prevent the power from turning off partway through printing.

**1 Press MENU to display the menu.**

**2 Press** \_ **on the control button to select** \_= **(Setup).**

**3 Select [M\_]** (Setup2) **with** V, **then** select **[USB** Connect] with ▼/▶.

**4 Select [PictBridge] with b./A, then press** 

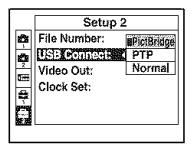

The USB mode is set.

#### **Stage 2: Connecting the camera** Stage 3: Printing to the printer

#### 4 **| Connect the multi connector on your camera and the USB jack on the printer with the supplied cable** for **multi-use terminal.**

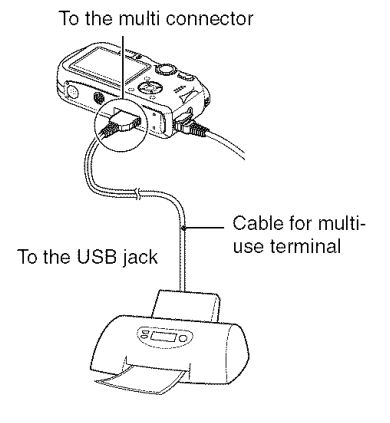

#### / Turn **on your camera** and **the printer.**

After the connection **is** made, the  $\mathcal K$  indicator appears

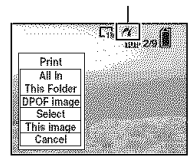

The camera is set to playback mode, then an image and the print menu appear on the screen.

Regardless of what **the** mode dial is set **to,** the print menu appears when you complete Stage 2.

#### **Select the desired printing method** with **A/▼** on the control **button, then press** \_.

#### **[All In This Folder]**

Prints all the images in the folder.

#### **[DPOF image]**

Prints all the images with a **N** (Print order) mark (page 70) regardless of the displayed image.

#### **[Select]**

Selects images and prints all the selected images.

@Select the image you want to print with  $\blacktriangleleft$ / $\blacktriangleright$ , then press  $\blacktriangleright$ .

The  $\checkmark$  mark appears on the selected image.

• To select other images, repeat this procedure.

 $\circled{2}$  Select [Print] with  $\nabla$ , then press  $\bullet$ .

### **[This image]**

Prints a displayed image.

• If you select [This image] and set [Index] to [On] in step 2, you can print a set of the same images as an index image,

# **2** Select print settings with  $\triangle$ / $\nabla$ / $\triangle$ / $\triangleright$ .

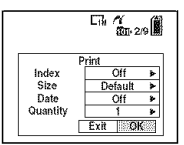

#### **[Index]**

Select [On] to print as an index image.

#### **[Size]**

Select the size of the printing sheet.

#### **[Date]**

Select [Day&Time] or [Date] to insert the date and time on images.

• When you choose [Date], the date will be inserted in the order you select  $\rightarrow$  *step 2 in* "Read This First"). This function may not be provided depending on the printer.

#### **[Quantity]**

#### When [Index] is set to [Off]:

Select the number of sheets of an image that you want to print. The image will be printed as a single image.

#### When [Index] is set to [On]:

Select the number of sets of images that you want to print as an index image.

If you selected [This image] in step 1. select the number of the same image you want to print side by side on a sheet as an index image.

• The designated number of images may not all fit onto a single sheet depending on the quantity of images.

#### **Select [OK] with** V/\_,, **then press** 0.

The image is printed.

• Do not disconnect the cable for multi-use lerminal while the  $\mathbb{R}$  (Do not disconnect the cable for multi-use terminal) indicator appears on the screen.

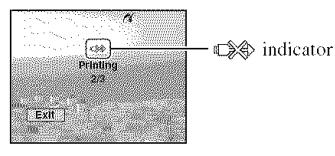

#### **To** print **other images**

After step 3, select [Select] and the desired image with  $\triangle/\blacktriangledown$ , then perform from step 1.

### **To**print **images**on**the indexscreen**

Perform "Stage 1: Preparing the camera" (page 67) and "Stage 2: Connecting the camera to the printer" (page 68), then proceed with the following.

When you connect the camera to a printer. the print memt appears. Select [Cancel] to turn off the print menu. then proceed as follows.

- $\bigcirc$  Press  $\blacksquare$  (Index). The index screen appears.
- @ Press MENU to display the menu.
- $\circled{3}$  Select  $[\Delta_1]$  (Print) with  $\blacktriangleright$ , then press  $\bullet$ .
- (!) Select the desired printing method with  $\blacktriangleleft$  / $\blacktriangleright$ , then press  $\blacktriangleright$ .

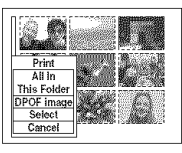

#### [Select]

Selects images and prints all the selected images.

Select the image you want to print with A/

 $\nabla/$ **I** $\blacktriangleright$ , then press  $\blacklozenge$  to display the  $\blacktriangleright$ mark. (Repeat this procedure to select other images.) Then, press MENU.

#### [DPOF image]

Prints all the images with a  $\mathbb{H}$  (Print order) mark regardless of the displayed image.

[All **In**This Folder] Prints all the **images** in the folder.

® Perlbrm steps 2 and 3 of"Stage 3: Printing" (page 68).

# **Printingat a shop**

You can take a "Memory Stick" containing images shot with your camera to a photo printing service shop. As long as the shop supports photo priming services conforming to the DPOF, you can make a  $f(x)$  (Print order) mark on images in advance so that you do not need to reselect them when you print them out at the shop.

### **What is DPOF?**

DPOF (Digital Print Order Format) is a function allowing you to make a  $\mathbb{R}$  (Print order) mark on images that you want to print out later.

- You can also print the images with the  $\Box$ (Print order) mark using a printer that conforms to the DPOF (Digital Prim Order Formal) standard or using a PictBridge compliant printer.
- You cannot mark movies.
- When you mark images shot in [Multi Burst] mode, all the images are printed on one sheet divided into 16 panels.

#### **When taking a** "Memory **Stick" to a shop**

- Consult your photo printing service shop as to what types of "Memory Stick" they handle.
- If a "Memory Stick" is not handled by your photo printing service shop, copy the images you want to print out to other medium such as a CD-R and take it to the shop.
- When taking a "Memory Stick Duo", be sure to take the Memory Stick Duo Adaptor with it.
- Before you take image data to a shop, always copy (back up) your data to a disk,
- You cannot set the number of prints.

### **Marking in single-image mode**

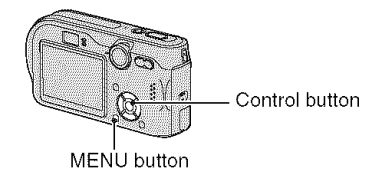

#### 1 **Display the image you want to print.**

### **2 Press MENU to display the menu.**

#### **3 Select DPOF with <l/b., then press O.**

A  $□$  (Print order) mark is marked on the image.

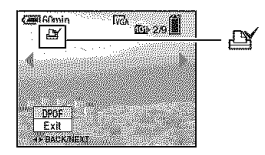

**4 To mark other images, display the desired image** with  $\blacktriangleleft$ /**P**, then **press O.**

#### **To removethe mark in single-image mode**

Press  $\bullet$  in step 3 or 4.

### **Marking in index mode**

- **1 Display the index screen. (\_ step 6 in** "Read **This First')**
- **2 Press MENU to display the menu,**
- **3 Select DPOF with <1/\_, then press** O.

#### **4 Select [Select] with** A/\_', **then press** O,

• You cannot add a  $\mathbb{I}$  mark in [All In This Folder].

#### **5 Select the image you want to mark** with **∆/V/**</> **4/D**, then press ●.

A green  $\mathbb{R}$  mark appears on the selected image.

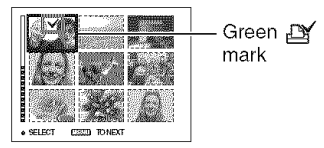

#### **6 Repeat step <sup>5</sup> to mark other images.**

# **7 Press MENU.**

# **8 Select [OK] with** \_, **then press** O.

The  $\mathbb{R}$  mark turns white.

To cancel, select [Cancel] in step 4 or select [Exit] in step 8, then press  $\bullet$ .

#### **To remove the mark in index mode**

Select the images frem which you want to remove the mark in step 5, then press  $\bullet$ .

#### To **remove all the marks in the folder**

Select **IAll** In This Folder] in step 4, then press  $\bullet$ . Select [Off], then press  $\bullet$ .

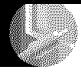

## Connecting your camera to your TV **Viewing** images **on a TVscreen**

You can view images on a TV screen by connecting the camera to a TV.

Turn off both your camera and the TV before connecting the camera and the TV with the cable for multi-use terminal.

**4** / **Connect the cable** for **multi-use terminal (supplied) to the multi connector of the camera and the audio/video input jacks of a TV.**

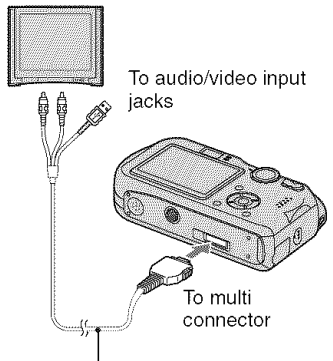

Cable for multi-use terminal

- Place the camera with the screen facing upwards.
- If your TV has stereo input jacks, connect the audio plug (black) of the cable for multi-use terminal to the left audio jack.

#### / **Turn on the TV and set the TV/ video input switch to** "video."

• For details, see the operating instructions supplied with the TV.

#### **3 Set the mode dial to [\_, and turn on the camera.**

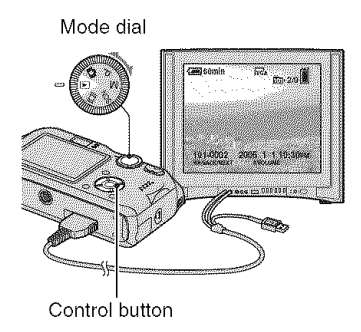

Images shot with the camera appear on the TV screen.

Press  $\blacktriangleleft/\blacktriangleright$  on the control button to select the desired image.

• When using your camera abroad, it may be necessary to switch the video signal output to match that of your TV system (page 51).
# **On TV color systems**

If you want to view images on a TV screen, you need a TV with a video input jack and the cable for multi-use terminal (supplied). The color system of the TV must match that of your digital still camera. Check the following lists:

# NTSC **system**

Bahama Islands, Bolivia, Canada, Central America. Chile. Colombia. Ecuador. Jamaica. Japan, Korea. Mexico. Peru. Surinam. Taiwan. the Philippines. the U.S.A.. Venezuela. etc.

# PAL**syste**m

Australia. Austria. Belgium. China. Czech Republic. Denmark. Finland. Germany, Holland, Hong Kong, Hungary, Italy, Kuwait. Malaysia. New Zealand. Norway, Poland. Portugal, Singapore. Slovak Republic, Spain. Sweden. Switzerland. Thailand. United Kingdom. etc.

### **PAL-IVI system**

Brazil

# **PAL-N** system

Argentina, Paraguay, llruguay

### **SECAM** system

Bulgaria, France, Guiana, Iran, Iraq, Monaco, Russia, Ukraine, etc.

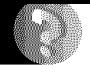

# Troubleshooting **Troubleshooting**

If you experience trouble with your camera, try the following solutions.

# 0 **Checkthe items on pages75 to 84.**

 $If a code such as "C/E:  $\Box \Box : \Box \Box$ " appears on the screen, see page 85.$ 

# O Press**theRESETbuttonusinga**pointedobject,**thenturn**on**the**power **(reset).**

All the settings **including** date and time are cleared.

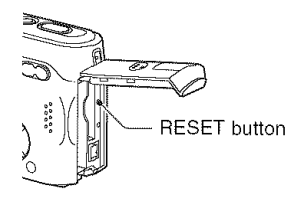

O Consult**your**Sony**dealerorlocalauthorized**Sony**servicefacility.**

V

# **Battery pack and power**

#### **You cannot charge the battery pack.**

• A battery pack cannot be charged while the camera is turned on. Turn the camera off  $(4, 4)$ *2 in* "Read *This Firs't').*

#### **The** battery **pack cannot be installed.**

- Install the battery pack while pushing the battery eject lever toward the front of the camera using the front edge of the battery pack, and release the safety tab  $\left(\rightarrow$  *step 1 in "Read This First*").
- Install the battery in the correct direction  $(\rightarrow$  *step 1 in "Read This First"*).

#### **The** \_/Charge **lamp** flashes **when charging a battery pack.**

- Install the battery pack correctly  $(\rightarrow$  *step 1 in "Read This First"*).
- The battery pack is discharged. Disconnect the AC Adaptor and reconnect it, then charge the battery pack.
- The battery pack has malfunctioned. Consult your Sony dealer or local authorized Sony service facility.

#### **The**  $\frac{1}{2}$ /Charge lamp does not light up when charging a battery pack.

- Properly connect the AC Adaptor.
- Install the battery pack correctly  $(\rightarrow$  *step 1 in "Read This First"*).
- The battery pack is fully charged.
- The battery pack is discharged. Disconnect the AC Adaptor and reconnect it, then charge the battery pack.
- The AC Adaptor has malfimctioned. Consult your Sony dealer or local authorized Sony service facility.

#### **The** battery **remaining indicator is incorrect, or sufficient battery remaining indicator is displayed but the power runs out too quickly.**

- This phenomenon occurs when you use the camera in an extremely hot or cold location (page 90).
- The displayed time remaining differs from the current one. Fully discharge and then charge the battery pack to correct the display.
- The battery pack is discharged. Install a charged battery pack  $\rightarrow$  *step 1* in "Read This *First').*
- The battery pack is dead (page 90). Replace it with a new one.

#### **The battery pack runs down too quickly.**

- You are using the camera in an extremely cold location (page 90).
- The terminals of the battery are dirty so the battery pack is not charged sufficiently. Clean them with a cotton swab, etc.
- The battery pack is dead (page 90). Replace it with a new one.
- Disconnect the DC plug from the camera when charging is complete.

**Troubleshooting** 

#### **Cannot turn on the camera.**

- Install the battery pack correctly  $(\rightarrow$  *step 1* in "Read This First").
- Properly connect the AC Adaptor.
- The AC Adaptor has malfunctioned. Consult your Sony dealer or local authorized Sony service facility.
- The battery pack is discharged. Install a charged battery pack  $(\rightarrow$  *step* 1 in "Read This *First').*
- The battery pack is dead (page 90). Replace it with a new one.

#### **The power turns off suddenly.**

- If you do not operate the camera for about three minutes while the power is on, the camera turns off automatically to prevent wearing down the battery pack. Turn on the camera again or use the AC Adaptor  $(\rightarrow$  *step 1 in* "*Read This First*").
- The battery pack is discharged. Install a charged battery pack  $(\rightarrow$  step 1 in "Read This  $First$ ").

# **Shooting still images/movies**

#### **The screen does not turn on even when the power is turned on.**

• Turn on the screen (page 20).

#### **Your camera cannot record images.**

- Insert a "Memory Stick" ( $\rightarrow$  *step 3 in* "Read This First").
- Check the fiee capacity of the "Memory Stick" (page 17). If the "Memory Stick" isfull, do one of the following:
- $-D$ elete unnecessary images saved on the "Memory Stick" ( $\rightarrow$  *step 6 in "Read This First"*)
- Change the "Memory Stick".
- Set the write-protect switch on the "Memory Stick" to the recording position (page 88).
- You cannot record images while charging the flash.
- Set the mode dial to  $\mathbf{S}$ , P, M, or SCN when shooting still images.
- Set the mode dial to  $\Box$  when shooting movies.
- The image size is set to  $[640(Fine)]$  when recording movies. Do one of the following:
- $-$  Set the image size to other than  $[640$ (Fine)].
- Insert a "Memory Stick PRO" *(page* 88).

#### **The subject** is **not visible on the screen.**

• Set the mode dial to  $\mathbb{R}, R, M$ , SCN, or  $\mathbb{Z}$  (page 23).

#### **Recording takes a long time.**

• The NR slow shutter function is activated (page 24). This is not a malfunction.

#### **The screen turns blue and the subject does** not **appear when recording movies.**

• The image size is set to  $[640$ (Fine)] while the cable for multi-use terminal is connected to the multi connector. Disconnect the cable for multi-use terminal or set the image size to other than  $[640(Fine)]$ .  $(\rightarrow step 4 \text{ in "Read This First")}$ 

#### **The image is out of** focus.

- **•** The subject is too close. Record in the close-up (Macro) recording mode. Make sure to position the lens farther away from the subject than the shortest shooting distance, approximately 6 cm  $(2 \frac{3}{8} \text{ inches})$  (W)/30 cm  $(11 \frac{7}{8} \text{ inches})$  (T), when shooting  $\rightarrow$  *step* 5 *in* "Read This First").
- **•** *...*) (Twilight mode), [4] (Landscape mode) or  $\frac{1}{2}$ . (Fireworks mode) is selected as the Scene mode when you shoot still images.
- The Focus preset function is selected. Select the auto focus mode (page 29).
- Refer to "If the subject is out of focus" on page 30.

#### **Zoom does not work.**

• You cannot change the zoom scale when shooting movies.

#### **Precision digital zoom does not function.**

- Set [Digital Zoom] to [Precision] (page 44).
- This function cannot be used while shooting movies.

#### **Smart zoom does not function.**

- Set [Digital Zoom] to [Smart] (page 44).
- This function cannot be used when:
- $-$  The image size is set to [7M] or [3:2].
- Shooting in [Multi Burst] mode.
- Shooting movies.

#### **The flash does** not **work.**

- The flash is set to  $\circledast$  (No flash)  $\leftrightarrow$  *step 5 in "Read This First"*).
- You cannot use the flash when:
- [Model (REC Mode) is set to [Burst] or [Multi Burst] (page 32).
- ..) (T\_ilight mode), :\_€\_,;'\_ lFireworks mode) or \_/Candle mode) is selected as the Scene mode when shooting still images  $(\rightarrow$  *step* 5 *in* "Read This First").
- $=$  $\mathbb{H}$  (movie) is selected.
- Set the flash to  $\oint$  (Forced flash) ( $\rightarrow$  *step 5 in "Read This First"*) to shoot still images when  $[\overline{\bullet}]$  (Landscape mode),  $\stackrel{\bullet}{\bullet}$  (Snow mode),  $\stackrel{\bullet}{\bullet}$  (Beach mode) or  $\stackrel{\bullet}{\bullet}$  (High-speed shutter mode) is selected as the Scene mode  $(\rightarrow$  *step* 5 *in* "Read This First").

#### **The close-up (Macro) function does** not **work.**

•  $\bigcup$  (Twilight mode),  $\bigcup_{i=1}^{\infty}$  (Landscape mode),  $\bigcup_{i=1}^{\infty}$  (Fireworks mode) or  $\bigcirc$  (Candle mode) is selected for the Scene mode (page 27).

#### **The date and time are recorded incorrectly.**

• Set the correct date and time  $(\rightarrow$  *step* 2 *in* "Read This First").

#### **The F value and shutter speed** flash **when you press and hold the shutter button halfway down.**

• The exposure is incorrect. Correct the exposure (page 24).

#### **Horizontal line appears within the finder.**

• This is due to the structure of the finder. This condition is not a malfunction.

#### **The** image is **too** dark.

- You are shooting a subject with a light source behind the subject. Select the metering mode (page 30) or adjust the exposure (page 24).
- The brightness of the screen is too low. Adjust the brightness of the LCD backlight (page 50).
- Turn on the screen (page *20).*

#### **The image is too** bright.

- You are shooting a spotlighted subject in a dark location such as on a stage. Adjust the exposure (page *24).*
- The brightness of the screen is too bright. Adjust the brightness of the LCD backlight (page) 50).

#### **The image colors are** not **correct.**

• Picture Effect function is activated. Cancel the Picture Effect function (page 34).

#### **Vertical streaks appear when you are shooting a very bright subject.**

• The smear phenomenon is occurring. This phenomenon is not a malfunction.

#### **Noise appears in the image when you view the screen in a dark place.**

• The camera is attempting to increase the visibility of the screen by temporarily brightening the image under conditions of low illumination. There is no effect on the recorded image.

#### **The** eyes **of the subject come out red.**

- Set [Red Eye Reduction] in the **set** (Setup) menu to [On] (page 45).
- Shoot the subject at a distance closer than the recommended shooting distance using the flash (\_ *step* 5 *in* "Read *This First').*
- Light the room and shoot the subject.

#### **The image seen through the finder does not indicate the actual recordable range.**

• The parallax phenomenon is occurring when the subject is close. To confirm the recordable range, use the screen.

#### **Cannot shoot images in succession.**

- The "Memory Stick" is full. Delete unnecessary images ( $\rightarrow$  *step 6 in "Read This First")*.
- The battery level is low. Install a charged battery pack.

**Viewing images** 

Refer to "Computers" (page 80) in conjunction with the following items.

#### **Your camera cannot play back images.**

- Set the mode dial to  $[\triangleright]$  (page 23).
- The folder/file name has been changed on your computer.
- When an image file has been processed by a computer or when the image file was recorded using a model other than that of your camera, playback on your camera is not guaranteed.
- The camera is in USB mode. Delete the USB communication (page 59).

#### **The** image appears rough **right** after **playback starts.**

• The image may appear rough right after playback starts due to image processing. This is not a malfunction.

#### **The image does not appear on the TV screen.**

- Check **[Video** Out] to see if the video output signal of your camera is set to the color system of your TV (page 51).
- Check **whether** the connection **is** correct **(page** 72).
- The cable for multi-use terminal is connected. Disconnect it according to the correct procedure (page 60).

# **Deleting/Editing images**

#### **Your camera cannot delete an image.**

- Cancel the protection (page 38).
- Set the write-protect switch on the "Memory Stick" to the recording position (page 88).

#### **You have deleted an image by mistake.**

• Once you have deleted an image, you cannot restore it. We recommend that you set protection on an **image (page** 37), or set the **write-protect** switch on the "Memory Stick" to the LOCK position (page 88) to prevent accidental erasure.

#### **The resizing** function **does not work.**

• You cannot resize movies and Multi Burst images.

#### **YOU**cannot display a DPOF **(Print** order) mark.

• You cannot display DPOF (Print order) marks on movies.

#### **You cannot cut a movie.**

- The movie is not long enough to cut (shorter than about two seconds).
- Cancel the protection (page 38).
- Still images cannot be cut.

**Computers** 

#### **You do** not **know if the OS of your computer is compatible with the camera.**

• Check "Recommended computer environment" (page 54) for Windows, and "Recommended environment" (page 64) for Macintosh.

#### **You cannot install the USB driver.**

• In Windows 2000, log on as Administrator (authorized Administrators) (page 55).

#### **Your computer does** not **recognize your camera.**

- Turn on the camera  $(\rightarrow$  *step 2 in "Read This First"*).
- Use the AC Adaptor when the battery level is low  $(\rightarrow$  *step 1 in "Read This First"*).
- Use the supplied cable for multi-use terminal (page 56).
- Disconnect the cable for multi-use terminal from both the computer and the camera, and connect it again firmly. Make sure that "USB Mode" is displayed (page 56).
- Set [USB Connect] to [Normal] in the  $\blacksquare$  (Setup) menu (page 51).
- Disconnect all equipment other than the keyboard and the mouse from the USB connectors of your computer.
- Connect the camera directly to your computer without passing through a USB hub or other device **(page** 56).
- The USB driver is not installed. Install the USB driver (page 55).
- Your computer does not properly recognize the device because you connected the camera and your computer with the cable for multi-use terminal before you installed the "USB Driver" from the supplied CD-ROM. Delete the erroneously recognized device from your computer, then install the USB driver *(see the next item)*.

#### **The Removable disk icon does** not **appear on the computer screen when you connect your computer to the camera.**

- Follow the procedure below to install the USB driver again. The following procedure is for a Windows computer.
	- **1** Right-click [My Computer] to display the menu, then click [Properties]. The **"System** Properties" screen appears
	- $2$  Click [Hardware]  $\rightarrow$  [Device Manager]. • For Windows 98/98SE/Me, click the [Device Manager] tab The 'Device Manager" appears.
	- **3** Right-click IN Sony DSC], then click [Uninstall] \_ **IOKI.** The device is deleted.
	- **4** Install the USB driver (page 55).

#### **You cannot copy images.**

- Connect the camera and your computer correctly using the supplied cable for multi-use terminal (page 56).
- Follow the designated copy procedure for your OS (pages 57, 64).
- You may not be able to shoot using a "Memory Stick" formatted by a computer. Shoot using a "Memory Stick" formatted by your camera (page 48).

#### **After** making **a USB connection,** "PicturePackage" **does not start automatically.**

- Start up the "PicturePackage Menu" and check [Settings].
- Make the USB connection after the computer is turned on (page 56).

#### **The image cannot be played back on a computer.**

- If you are using "PicturePackage," click on help at the upper-right corner of each screen.
- Consult the computer or software manufacturer.

#### **The image and sound are interrupted by** noise **when you view a movie on a computer.**

• You are playing back the movie directly from the **"Memory Stick"**. Copy the movie to the hard disk of your computer, then play back the movie from the hard disk (page 55).

#### **You cannot print an image.**

• Check the printer settings.

#### **Images once copied to a computer cannot be viewed on the camera.**

- Copy them to a folder recognized by the camera, such as "101MSDCF" (page 60).
- Operate correctly (page 61 )

**Troubleshooting** 

# "Memory Stick"

#### **Cannot insert a** "Memory **Stick".**

• Insert it in the correct direction  $(\rightarrow$  *step 3 in "Read This First"*).

#### **Cannot record on a** "Memory **Stick".**

- Set the write-protect switch on the "Memory Stick" to the recording position (page 88).
- The "Memory Stick" is full. Delete unnecessary images ( $\rightarrow$  *step 6 in "Read This First")*.
- Insert a "Memory Stick PRO" (page 21) when recording movies with the image size set to [640(Fine)].

#### **Cannot** format **a** "Memory **Stick".**

• Set the write-protect switch on the "Memory Stick" to the recording position (page 88).

#### **You have** formatted **a** "Memory **Stick" by mistake.**

• All the data on the "Memory Stick" is deleted by formatting. You cannot restore it. We recommend that you set the write-protect switch on the "Memory Stick" to the LOCK position to prevent accidental erasure (page 88).

# **PictBridge compliant printer**

#### **A connection cannot be established.**

- The camera cannot be connected directly to a printer that is not compliant with the PictBridge standard. Consult the printer manufacturer as to whether the printer is compliant with PictBridge or not.
- Check that the printer is turned on and can be connected to the camera.
- Set [USB Connect] to [PictBridge] in the setup) menu (page 51).
- Disconnect and connect the cable for multi-use terminal again. If an error message is indicated on the printer, refer to the operating instructions supplied with the printer.

#### **Cannot print images.**

- Check that the camera and the printer are properly connected using the cable for multi-use terminal
- Turn on the printer. For further information, refer to the operating instructions supplied with it.
- If you select [Exit] during printing, images may not print. Disconnect and connect the cable for multi-use terminal again. If you still cannot print your images, disconnect the cable for multi-use terminal, turn the printer off and then on, then connect the cable for multi-use terminal again.
- Movies cannot be printed.
- Images shot using cameras other than this camera or images modified with a computer may not be printed.

#### **Printing is canceled.**

• You disconnected the cable for multi-use terminal before the  $\mathbb{S}\otimes$  (Do not disconnect cable for multi-use terminal) mark disappears.

#### **Cannot insert the date or print images in the index mode.**

- The printer does not provide these functions. Consult the printer manufacturer as to whether the printer provides these functions or not.
- The date may not be inserted in the index mode depending on the printer. Consult the printer manufacturer.

#### " **is printed on the date-inserted part of the image.**

• Images that do not have the recording data cannot be printed with the date inserted. Set [Date] to [Off] and print Ihe image again (page 69).

#### **Cannot select the print size.**

• Consult the printer manufacturer as to whether the printer can provide the desired size.

#### **Cannot print the image at the size selected.**

- Disconnect the cable for multi-use terminal and reconnect it whenever you change the paper size after the printer has been connected to the camera.
- The print setting of the camera differs from that of the printer. Change the setting of either the camera (page 69) or the printer.

#### **Cannot operate the camera after canceling printing.**

• Wait for a while as the printer is carrying out the cancellation. It may take some time depending on **lhe** printer.

#### Others

#### **Your camera does not work.**

- Use an "InfoLITHIUM" battery pack (page 90).
- The battery level is low (The  $\otimes$  indicator appears). Charge the battery pack ( $\rightarrow$  *step 1 in* "Read *This First').*
- Connect the AC Adaptor securely to the DC IN jack of your camera and to a wall outlet (wall socket)  $(\rightarrow$  *step I* in "Read This First").

#### **The power is on, but the camera does** not **work.**

• The built-in microcomputer is not working properly. Disconnect, and then, after one minute, reconnect all power sources and turn on the camera. If this does not work, reset the camera (page 74).

#### **Cannot identify** an indicator on **the screen.**

• See page 16.

#### **The lens gets** fogged.

• Moisture condensation has occurred. Turn off the camera and leave it for about an hour before using it (page 92).

#### **The camera** becomes **warm when** you use **it** for a long **time.**

• This is not a malfunction.

#### **The lens** does **not** move **when** you **turn off the** camera.

• The battery pack is discharged. Replace it with a charged battery pack or use the AC Adaptor **(\_** *ste F 1 in* "Read *This* First').

#### The Clock Set **screen** appears **when** you **turn on the camera.**

• Set the date and time again  $($   $\rightarrow$  *step 2 in "Read This First"*).

# **Warning indicators and messages**

# Self-diagnosis display

If a code starting with a letter of the alphabet appears, your camera has a selfdiagnosis display The last two digits (indicated by  $\Box \Box$ ) will differ depending on the state of the camera.

If you are unable to solve the problem even after trying the following corrective actions a few times, contact your Sony dealer or local authorized Sony service facility.

#### **C:32:r-lr\_**

• There is trouble with your camera's hardware. Turn the power off and on again

#### **C:13:**  $\Box$  $\Box$

- **•** The camera cannot read or write data on the "Memory Stick". Re-insert the "Memory Stick" several times.
- An unformatted "Memory Stick" is inserted. Format the "Memory Stick" (page 48)
- The inserted "Memory Stick" cannot be used with your camera, or the data is damaged. Insert a new "Memory Stick" (page 88)

#### **E:61 :** DD

#### **E:gl :**DD

•A camera malfunction has occurred Reset the camera (page 74), then turn the power on again

#### **Messages**

If the following messages appear, follow the instructions.

#### **Turn the power off and on again**

• A problem with the lens has caused an error

 $\infty$ 

• The battery level is low. Charge the battery pack ( $\rightarrow$  *step 1 in* "Read This *First"*). Depending on the conditions of use or the type of battery pack, the indicator may flash even though there are still 5 to 10 minutes of remaining battery time left.

#### **For "InfoLITHIUM" battery only**

•The battery *pack* is not a **"In**foLITHIUM" type

#### **System error**

•Turn the power off and then on again (→ step 2 "Read This First").

#### **No Memory Stick**

•Insert a **'Memory** Stick" **(\_** step 3 "Read *Tkis First")*

#### **Memory Stick error**

- $\bullet$  Insert the "Memory Stick" correctly.
- The inserted 'Memory Stick" cannot be used in your camera (page 88)
- The **"Memory** Stick" is damaged
- The terminal section of the "Memory" Stick" is dirty

#### **Memory Stick type error**

• The inserted "Memory Stick" cannot be used in your camera (page 88).

#### **Format error**

• Format the "Memory Stick" again (page 48)

#### **Memory Stick locked**

• Set the write-protect switch on the "Memory Stick" to the recording position (page 88)

#### **No memory space**

• Delete unnecessary images or files  $(\rightarrow$ step 6 "Read This First").

#### **Read only memory**

• Your camera cannot record or delete images on this "Memory Stick".

#### **No file in this folder**

- No images have been recorded in this folder.
- You did not operate correctly when copying images from your computer (page 61).

#### **Folder error**

• A folder with the same first three digit number already exists on the "Memory Stick". (For example: 123MSDCF and 123ABCDE) Select other folders, or create a new folder (page 48).

#### **Cannot create more folders**

• The folder with a name beginning with "999" exists on the "Memory Stick". You cannot create any folders if this is the case.

#### **Cannot record**

• The camera cannot record images in the selected folder. Select a different folder (page 49).

#### **File error**

• An error occurred while playing back the image.

#### **File protect**

• Release the protection (page 38).

#### **Image size over**

• You arc playing back an image of a size that cannot be played back on your camera.

#### **Cannot divide**

- The movie is not long enough to be divided (shorter than about two seconds)
- The file is not a movie

#### **Invalid operation**

• You are playing back a file that was created on equipment other than this camera.

#### \_IP\_ (Vibration **warning indicator)**

• Camera shake may occur due to insufficient light. Use the flash, mount the camera on a tripod, or otherwise secure the camera in place.

#### **640(Fine) is not available**

• 640(Fine) size movies can be recorded only using a "Memory Stick PRO". Insert a "Memory Stick PRO" or set the image size to a size other than [640(Fine)].

#### **Enable printer to connect**

- [USB Connect] is set to [PictBridge], however the camera is connected to a non-PictBridge compliant device. Check the device.
- The connection is not established. Disconnect and connect the cable for multi-use terminal again. If an error message is indicated on the printer, refer to the operating instructions supplied with the printer.

#### **Connect to PictBridge device**

• You tried to print images before the printer connection was established. Connect to a PictBridge compliant printer.

#### **No printable image**

- You tried to execute [DPOF image] without placing a DPOF (Print order) mark on the image(s).
- You tried to execute [All In This Folder] while a folder that holds only movies was selected. You cannot print movies.

#### **Printer busy Paper error No Paper Ink error Low Ink No Ink**

• Check the printer.

#### **Printer error**

- Check the printer.
- Check if the image you want to print is corrupted.

#### €

• The data transmission to the printer may not be completed yet. Do not disconnect the cable for multi-use terminal

#### **Processing**

• The printer is canceling the current print job. You cannot print until it is finished. This may take time, depending on the printer.

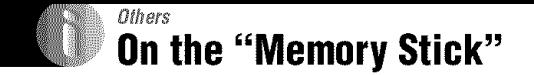

A "Memory Stick" is a compact, portable IC recording medium. The types of "Memory Stick" that can be used with this camera are listed in the table below. However, proper operation cannot be guaranteed for all "Memory Stick" functions.

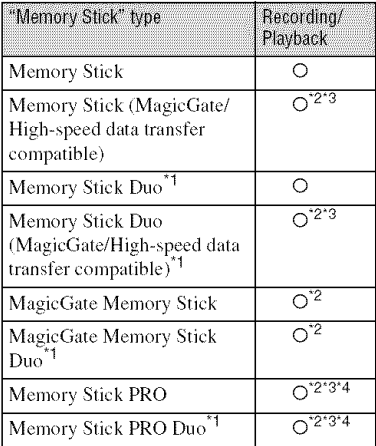

<sup>\*1</sup>When using a "Memory Stick Duo" with this camera, be sure to insert it into a Memory Stick Duo Adaptor.

- <sup>\*2</sup>"MagicGate Memory Stick" and "Memory Stick PRO" are equipped with MagicGate functions. MagicGate is copyright protection technology that uses encryption technology. Data recording/playback that requires MagicGate functions cannot be performed with this camera.
- <sup>\*3</sup>Supports high-speed data transfer using a parallel interface.
- <sup>\*4</sup>640(Fine) size movies can be recorded.
- A "Memory Stick" formatted with a computer is not guaranteed to operate with this camera.
- Data read/write speeds differ depending on the combination of the "Memory Stick" and the equipment used.

# Notes on using a "Memory Stick" (supplied)

• You cannot record, edit or delete images if you slide the write-protect switch to LOCK.

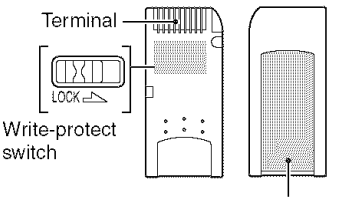

Labeling position

The position and/or the shape of the writeprotect switch may differ depending on the "Memory Stick" you use.

- Do not remove the "Memory Stick" while reading or writing data.
- Data may be corrupted in the following cases:
	- When the "Memory Stick" is removed or the camera is turned off during a read or write operation
	- When the "Memory Stick" is used in locations subject to static electricity or electrical noise
- We recommend backing up important data.
- Do not attach any other material than the supplied label on the labeling position.
- When you attach the supplied label, be sure to attach it to the labeling position. Be careful that the label does not stick out.
- When you carry or store the "Memory Stick", put it in the case supplied with it.
- Do not touch the terminal of the "Memory Stick" with your hand or a metal object.
- Do not strike, bend or drop the "Memory Stick".
- Do not disassemble or modify the "Memory Stick".
- Do not expose the "Memory Stick" to water.
- Do not use or store the "Memory Stick" under the following conditions:
	- High temperature locations such as the hot interior of a car parked in direct sunlight
	- Locations exposed to direct sunlight
	- Humid locations or locations with corrosive substances present

# Notes**on usinga** "Memory **StickDuo" (notsupplied)**

- To use a "Memory Stick Duo" with the camera, be sure to insert the "Memory Stick Duo" into a Memory Stick Duo Adaptor. It you insert a "Memory Stick Duo" into a "Memory Stick" compliant device without a Memory Stick Duo Adaptor, you might not be able to remove it from the device.
- When inserting a "Memory Stick Duo" into a Memory Stick Duo Adaptor, make sure the "Memory Stick Duo" is inserted facing in the correct direction.
- When using a "Memory Stick Duo" inserted **into** a Memory Stick Duo Adaptor with the camera, make sure that the "Memory Stick Duo" is inserted facing the correct direction. Note that improper use may damage the equipment.
- Do not **insert** a Memory Stick Duo Adaptor into a "Memory Stick" compliant device without a "Memory Stick Duo" attached. Doing so may result in malfunction of the unit.
- To format a "Memory Stick Duo", insert the "Memory Stick Duo" into die Memory Stick Duo Adaptor,
- When the "Memory Stick Duo" is equipped with the write-protect switch, release its lock.

# Note **on** using **a** "Memory **Stick** PRO" **(not supplied)**

• "Memory Stick PRO" media with a capacity of up to 2 GB have been confirmed to operate properly with this camera.

Other

# **On the "InfoLITHIUM" battery pack**

This camera requires an "InfoLITHIUM" battery pack **(R** series).

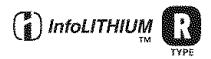

# **What is an** "InfoLITHIUM" **battery pack?**

An "InfoLITHIUM" battery pack is a lithium-ion battery pack that has functions for exchanging information related to operating conditions with your camera. The "InfoLITHIUM" battery pack calculates the power consumption according to the operating conditions of your camera, and displays the remaining battery time in minutes.

# On **chargingthe batterypack**

We recommend charging the battery pack in an ambient temperature of between  $10^{\circ}$ C to 30 $^{\circ}$ C ( $50^{\circ}$ F to  $86^{\circ}$ F). You may not be able to efficiently charge the battery pack outside of this temperature range.

# **Effective use of the battery pack**

- **•** Battery performance decreases in low temperature surroundings. So, the time that the battery pack can be used is shorter in cold places. We recommend the **lollowing** to ensure longer battery pack use:
	- Put the battery pack in a pocket close to your body to waml it up, and **insert** it **in** your camera immediately before you start shooting.
- Frequently operating the zoom or flash wears out the battery charge faster.
- We recommend having spare battery packs handy for two or three times the expected shooting time, and making trial shots before taking the actual shots.
- Do not expose the battery pack to water. The battery pack is not water-resistant.
- Do not leave the battery pack in extremely hot places, such as in a car or under direct sunlight.

# **Onthe remaining batterytime indicator**

The power may go off although the battery remaining indicator shows there is enough power to operate. Use the battery pack up and charge the battery pack fully again so that the indication on the battery remaining indicator is correct. Note, however, that the correct battery indication sometimes will not be restored if the camera is used in high temperatures for a long time or left in a fully charged state, or if the battery pack is used frequently.

# **Howto storethe battery pack**

- Even if the battery pack will not be used for a long time, fully charge it and use it up at least once a year. Remove the battery pack from your camera, then store it in a cool, dry place. This is to maintain the battery pack's functions.
- To use the battery pack up on your camera, leave the POWER button switched to On in slide show playback mode (page 38) until the power goes off.
- Always carry and store the battery pack in the battery case to prevent the battery terminals from becoming dirty or short circuited.

# **On batterylife**

- The battery life is limited. Battery capacity decreases little by little as you use it more and more, and as time passes. If the battery operating time seems shortened considerably, a probable cause is that the battery pack has reached the end of its life. Buy a new battery pack.
- The battery life varies according to how it is stored and the operating conditions and environment in which each battery pack is used.

# **Using the Cyber-shot Station**

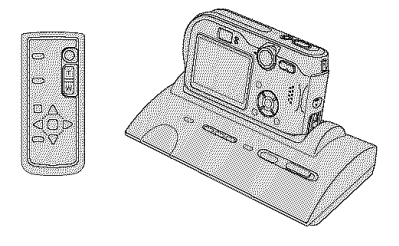

The Cyber-shot Station (not supplied) lets you easily charge the camera. Simply set the camera in the Cyber-shot Station and charging starts automatically. While charging the battery, you can check the battery level with the CHARGE lamps of the Cyber-shot Station.

The remote controller supplied with the Cyber-shot Station enables you to do the following operations from a remote location.

Playing back images on a TV

Recording still images and movies

- Interval shots

In addition, when a PictBridge compliant printer is connected, images can be printed by simple remote controller operations. For more detailed information, refer to the operating instructions supplied with the Cyber-shot Station.

**Others** 

# **Precautions**

# \_ **Do not leavethe camerain the following places**

- In an extremely hot place In places such as in a car parked in the sun, the camera body may become deformed and this may cause a malfunction.
- Under direct sunlight or near a heater The camera body may become discolored or deformed, and this may cause a malfunction.
- In a location subject to rocking vibration
- Near strong magnetic place
- In sandy or dusty places

Be careful not to let sand or dust get into the camera. This may cause the camera to malfunction, and in some cases this malfunction cannot be repaired.

# \_ **Oncleaning**

#### **Cleaning the LCD screen**

Wipe the screen surface with an LCD cleaning kit (not supplied) to remove fingerprints, dust, etc.

#### **Cleaning the** lens

Wipe the lens with a soft cloth to remove fingerprints, dust, etc.

#### **Cleaning the DC plug**

Clean the DC plug of the AC Adaptor with a dry cotton bud. Do not use a dirty plug. Use of a dirty plug may not properly charge the battery pack.

#### **Cleaning the camera surface**

Clean the camera surface with a soft cloth slightly moistened with water, then wipe the surface with a dry cloth. Do not use the following as they may damage the finish or the casing.

- Chenlical products such as thinner, benzine, alcohol, disposable cloths, insect repellent, or insecticide, etc.
- Do not touch the camera with the above on your hand.
- Do not leave the camera in contact with rubber or vinyl for a long time.

### N **Onoperatingtemperatures**

Your camera is designed for use between the temperatures of  $0^{\circ}$ C and  $40^{\circ}$ C (32°F and 104°F). Shooting in extremely cold or hot places that exceed this range is not recommended.

# N On**moisturecondensation**

If the camera is brought directly from a cold to a warm location, moisture may condense inside or outside the camera. This moisture condensation. may cause a malfunction of the camera.

#### **Moisture condensation occurs easily when:**

- The camera is brought from a cold location such as a ski slope into a warmly heated room
- The camera is taken from an air-conditioned roonl or car interior 1o the hot outdoors, elc.

#### **How to prevent moisture condensation**

When bringing the camera from a cold place to a warm place, seal the camera in a plastic bag and allow it to adapt to conditions at the new location over about an hour.

#### **If moisture condensation occurs**

Turn off the camera and wait about an hour for the moisture to evaporate. Note that if you attempt to shoot with moisture remaining inside the lens, you will be unable to record clear images.

### \_ On**theinternalrechargeable battery**

This camera has an internal rechargeable battery **Ior** maintaining the date and time and other settings regardless of whether the power is on or off.

This rechargeable battery is continually charged as long as you are using the camera. However, if you use the camera for only short periods, it discharges graduully, and if you do not use the camera at all for about one month it becomes completely discharged. In this case, be sure to charge this rechargeable battery before using the camera.

However, even if this rechargeable battery is not charged, you can still use the camera as long as you do not record the date and time.

#### Charging method

Connect the camera to a wall outlet (wall socket) using the AC Adaptor, or install a charged battery pack, and leave the camera for 24 hours or more with the power off.

# **Specifications**

# Camera

# **[System]**

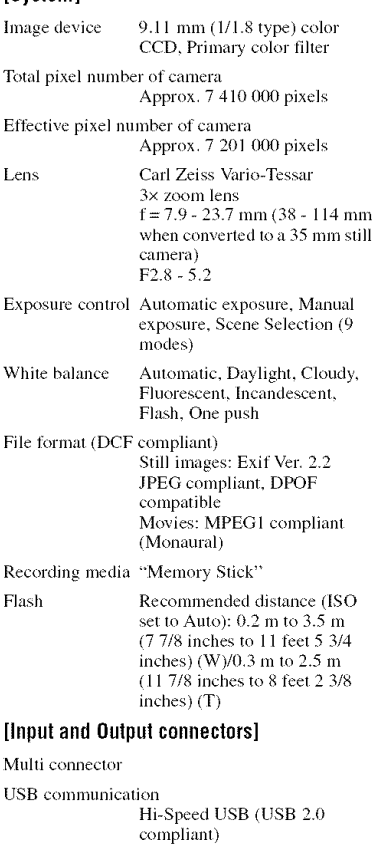

# **[LCDscreen]**

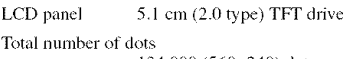

134 000 (560×240) dots

# **[Power,general]**

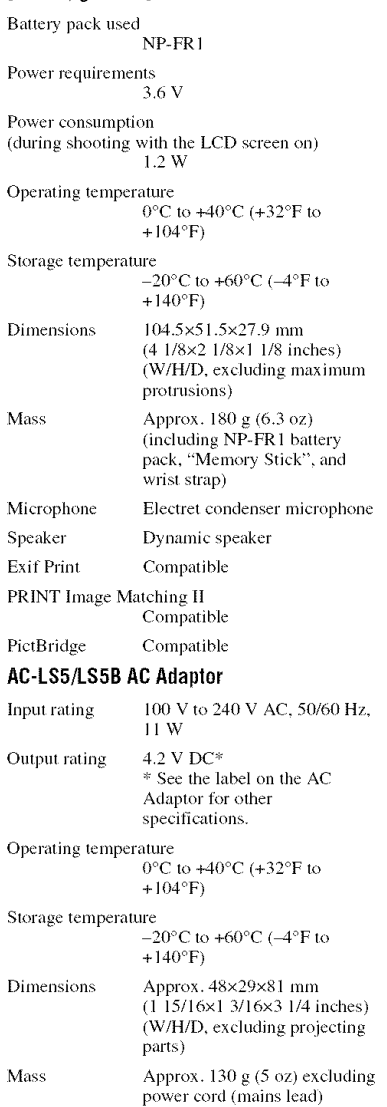

#### NP-FR1 battery pack

Battery used Lithium-ion battery Maximum voltage  $DC 4.2 V$ Nominal voltage DC 3.6 V

4.4 Wh (1 220 mAh) Capacity

Design and specifications are subject to change without notice.

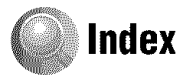

**AC** Adaptor step 1 in "Read This First" AC power adaptor step 1 in "Read This First" Accessories supplied  $\rightarrow$  in "Read This First" **AE/AF** indicator  $\rightarrow$  step 5 in "Read This First" AF Illuminator .........................46 AF Mode...................................44 AF range finder frame .........29 AF range finder frame indicator 29 Auto adjustment mode step 5 in "Read This First" Auto Focus...............................10 Auto power-off function step 2 in "Read This First" 

# B

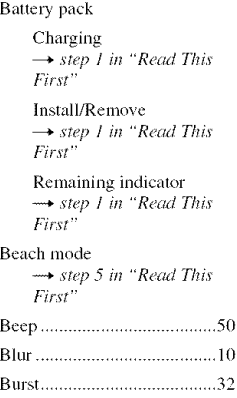

# C

Cable for multi-use terminal 56.  $72$ Candle mode  $\rightarrow$  step 5 in "Read This  $First'$ Center-weighted metering....30 Change REC. Folder ............ 49 Charging battery pack  $\rightarrow$  step 1 in "Read This First" Compression ratio ................. 13 Computer Copying still images ..... 55 Recommended environment ............ 54, 64 Viewing image stored on a computer with your Connecting Copying still images to your Create REC. Folder.............. 48 Cyber-shot Station................. 91

# D

 $\overline{2}$ 

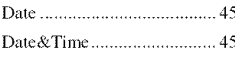

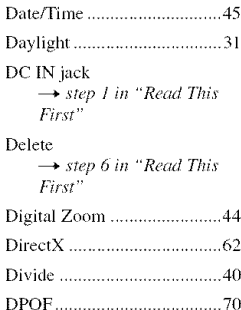

# F

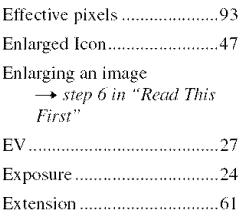

# F

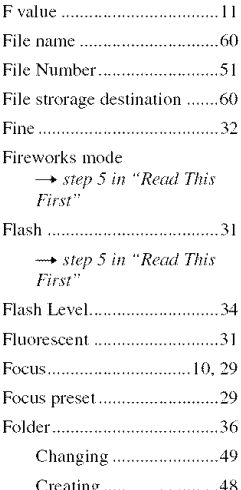

# nae

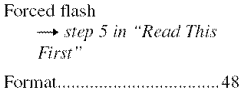

# $\pmb{\mathsf{H}}$

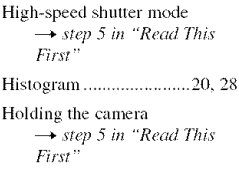

# $\overline{1}$

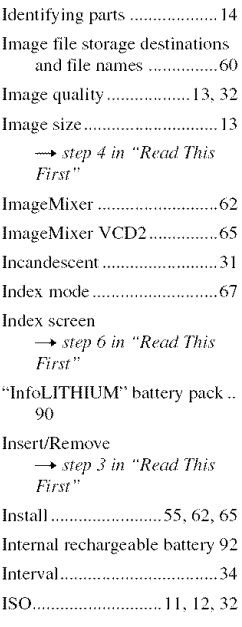

# $\overline{\mathsf{L}}$

Landscape mode<br>  $\rightarrow$  *step 5 in "Read This*<br> *First"* 

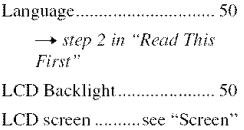

# M

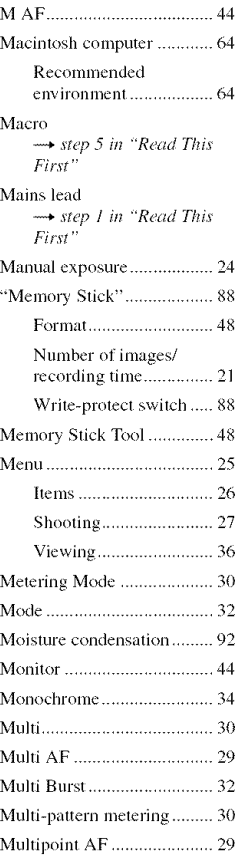

# $\mathsf{N}$

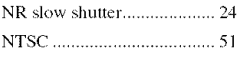

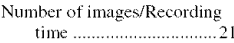

# $\bf{0}$

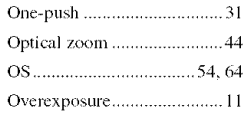

# P

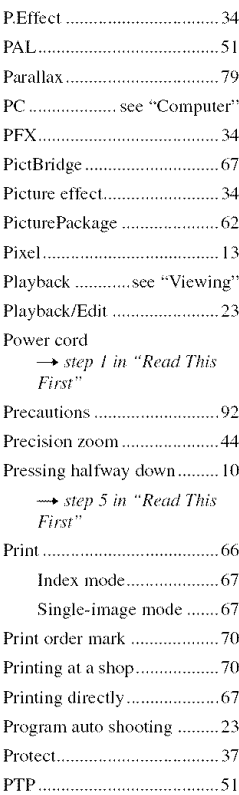

# **0**

Quick Review → *step 5 in* "Read This *Fip;vt"*

# **R**

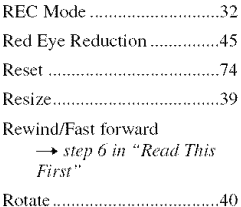

# 8

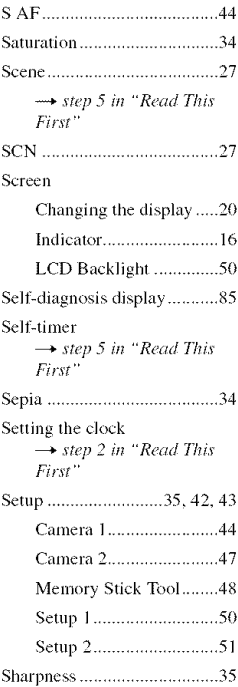

#### Shooting

Movie → *step* 5 in "Read This *Fiy;yt"* Still image → *step* 5 in "Read This  $First'$ Shooting menu ..................... 27 Shooting movies ................... 23 Shutter speed .................. 11,24 Single ................................... 44 Single-image mode .............. 67 Slide ..................................... 38 Slow synchro → *step* 5 in "Read This  $First''$ Smart zoom ............................... 44 Snow mode → *step* 5 in "Read This *Fi,gyt"* Soft snap mode *step 5 in* "Read *Thir*  $First$ <sup>\*\*</sup> Software ............................... 62 Specifications ........................ 93 Spot AF ................................ 29 Spot metering ....................... 30 Spot metering cross hairs *,...*, 30 Standard ............................... 32

# T

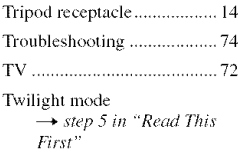

Twilight portrait mode → *step 5* in "Read This  $First$ "

# **U**

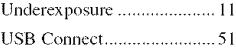

USB Driver. .......................... 55

Using your camera abroad \_+ vtep *1 in* "Read *This*

# **v**

VGA  $\rightarrow$  *step 4 in* "Read This<br>First" Video CD ........................ 62, 65 Viewing Movie  $\rightarrow$  step 6 in "Read This *Fit;st"*

> Still image  $\rightarrow$  *step 6 in* "Read This  $First$ "

Viewing menu..........................36 Volume  $\rightarrow$  *step 6 in* "Read This  $First$ "

### **W**

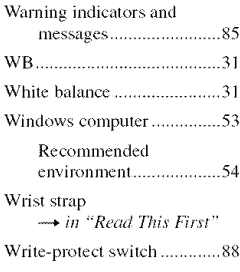

# z

Zoom  $\rightarrow$  step 5 in "Read This  $First"$ 

# Index

# **Trademarks**

- Cuber-shot is a trademark of Sony Corporation,
- "Memory Stick",  $\sum_{\text{swectors}}$  "Memory Stick PRO", **MEMORY**5T|EK **PRO** , **"Memory** Stick **Duo", MEMORY**5TIEK DUO, "Memory Stick PRO **Duo",** MEMORY5TEK **PR0** DU0, **"MagicGate",** and MAGICGATE are trademarks of Sony Corporation,
- **"IntoLITHIUM" is** a trademark of Sony *Corporation,*
- PicturePackage is a trademark of Sony Corporation,
- Microsolt, Windows, Windows Media, and  $DirectX$  are either registered trademarks or trademarks of Microsoft Corporation in the United States and/or other countries.
- Macintosh. Mac OS, QuickTime. iMac, iBook, PowerBook. Power Mac. and eMac are trademarks or registered trademarks of Apple Computer, Inc.
- Macromedia and Flash are trademarks or registered trademarks of Macromedia, Inc. in the United States and/or other countries.
- Intel. MMX, and Pentium are trademarks or registered trademarks of Intcl Corporation.
- In addition, system and product names used in this manual are, in general, trademarks or registered trademarks of their respective developers or manufacturers. However, the <sup>TM</sup> or  $@$  marks are not used in all cases in this manual.